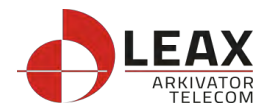

# LCE122 User Manual

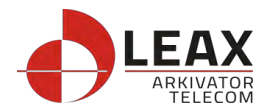

#### **Copyright Notice**

Leax copyrights this specification. No part of this specification may be reproduced in any form or means, without the prior written consent of Leax.

#### **FCC ID**:**2AVFNLCE122**

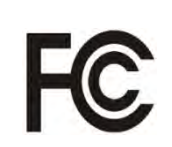

This device complies with Part 15 of the FCC Rules. Operation is subject to the following two conditions: (1) This device may not cause harmful interference, and (2) this device must accept any interference received, including interference that may cause undesired operation.

#### **IMPORTANT NOTE:**

#### **FCC radiation exposure statement:**

This equipment complies with FCC radiation exposure limits set forth for an uncontrolled environment. This equipment should be installed and operated with minimum distance 27cm between the radiator & your body.

#### **Federal Communication Commission Interference Statement**

This equipment has been tested and found to comply with the limits for a Class B digital device, pursuant to Part 15 of the FCC Rules. These limits are designed to provide reasonable protection against harmful interference in a residential installation. This equipment generates, uses and can radiate radio frequency energy and, if not installed and used in accordance with the instructions, may cause harmful interference to radio communications. However, there is no guarantee that interference will not occur in a particular installation. If this equipment does cause harmful interference to radio or television reception, which can be determined by turning the equipment off and on, the user is encouraged to try to correct the interference by one of the following measures:

- Reorient or relocate the receiving antenna.
- Increase the separation between the equipment and receiver.

Connect the equipment into an outlet on a circuit different from that to which the receiver is connected.

● Consult the dealer or an experienced radio/TV technician for help.

#### **FCC Caution:**

Any changes or modifications not expressly approved by the party responsible for the compliance could void the user's authority to operate this equipment.

Professional installation is required.

#### **Disposal of Electronic and Electrical Waste**

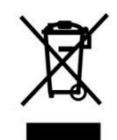

Pursuant to the WEEE EU Directive, electronic and electrical waste must not be disposed of with unsorted waste. Please contact your local recycling authority for disposal of this product.

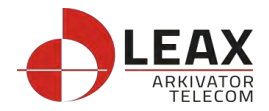

# Index

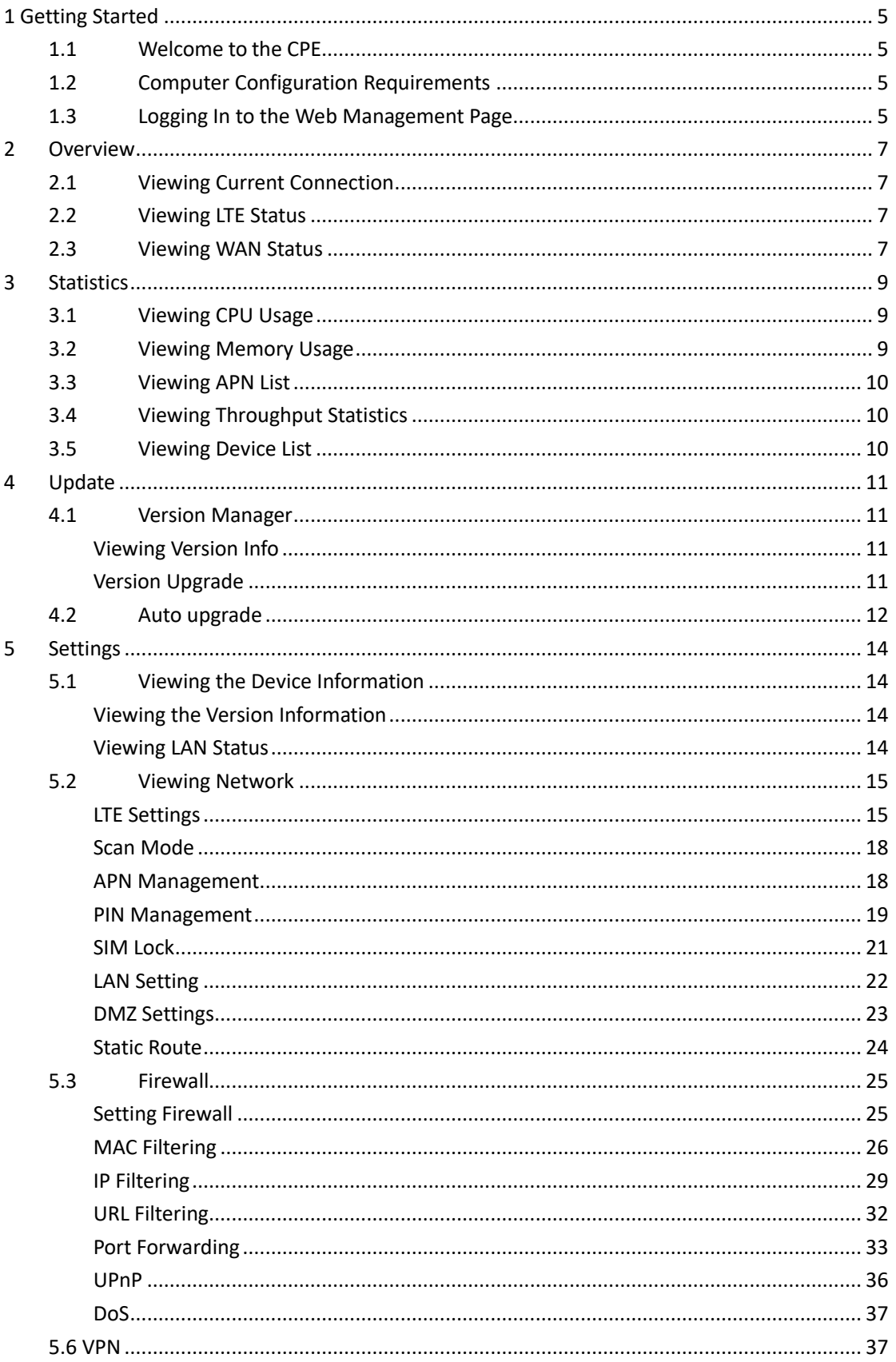

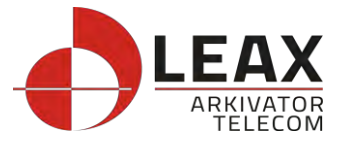

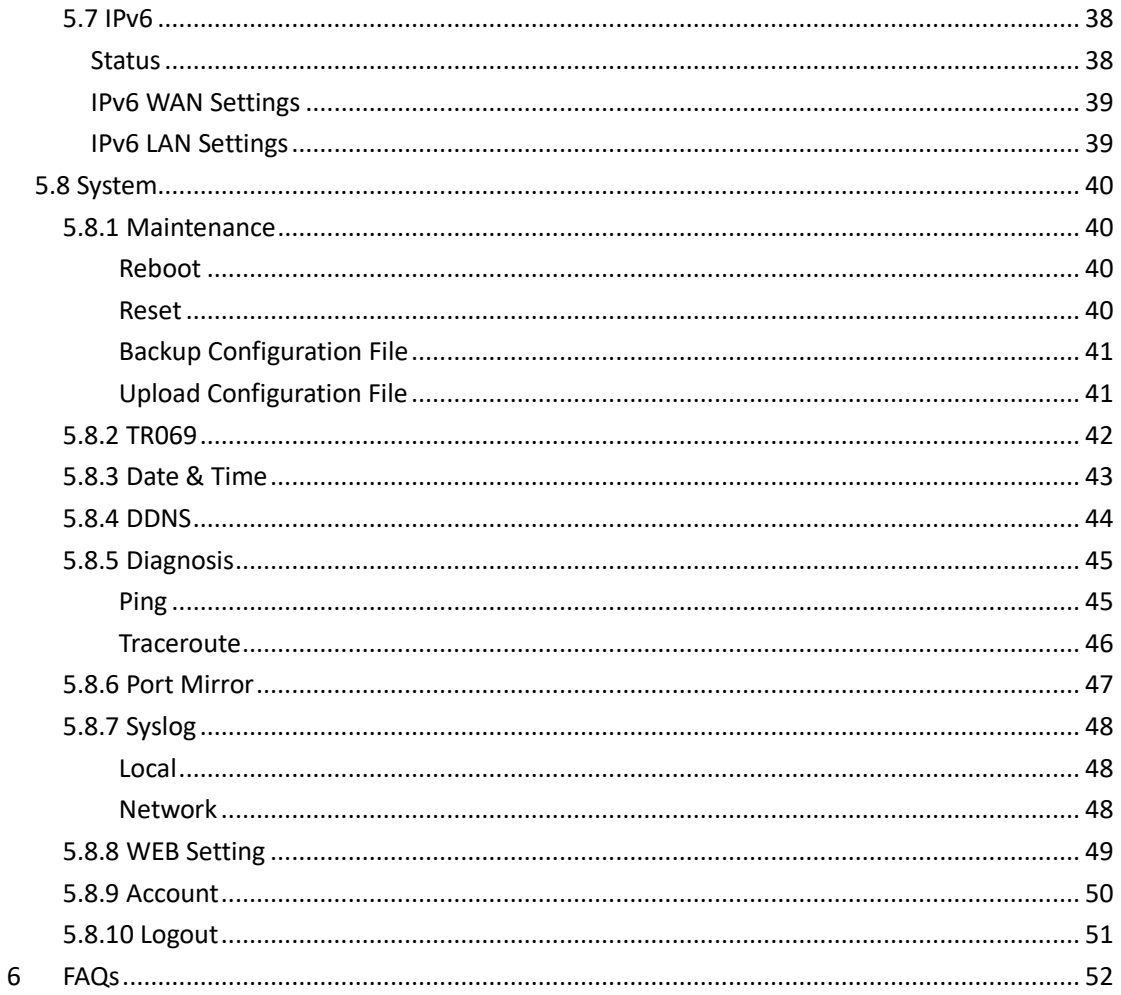

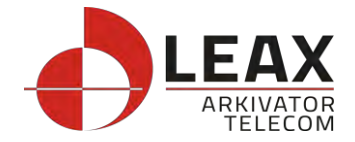

# <span id="page-4-0"></span>**1 Getting Started**

# <span id="page-4-1"></span>**1.1 Welcome to the CPE**

In this document, the LTE (Long Term Evolution) CPE (customer premises equipment) will be replaced by the CPE. Carefully read the following safety symbols to help you use your CPE safely and correctly:

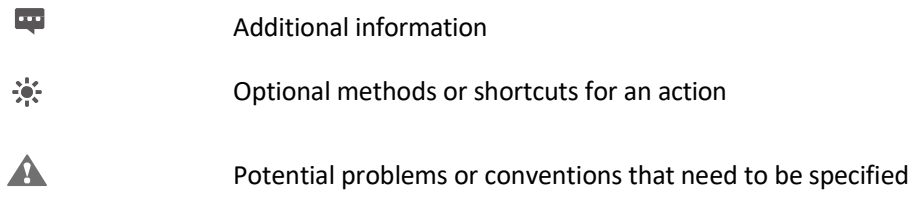

# <span id="page-4-2"></span>**1.2 Computer Configuration Requirements**

For optimum performance, make sure your computer meets the following requirements.

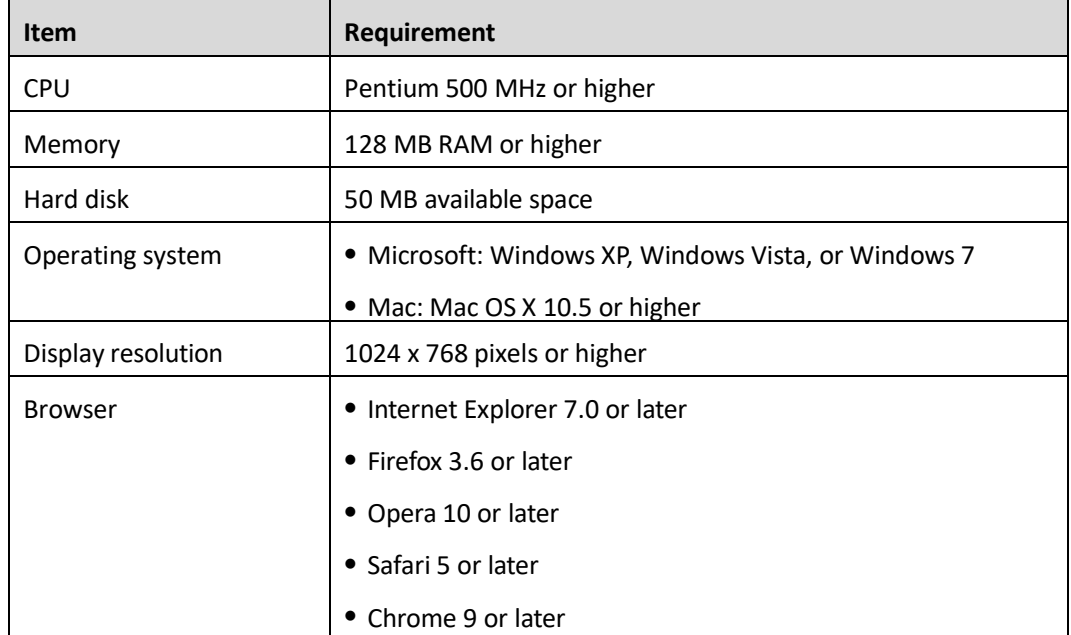

# <span id="page-4-3"></span>**1.3 Logging In to the Web Management Page**

Use a browser to log in to the web management page to configure and manage the CPE.

The following procedure describes how to use a computer running Windows XP and Internet Explorer 7.0 to log in to the web management page of the CPE.

1. Connect the CPE properly.

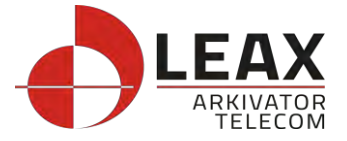

2. Launch Internet Explorer, enter [http://192.168.0.1 i](http://192.168.0.1/)n the address bar, and press Enter. As shown in Figure 1-1.

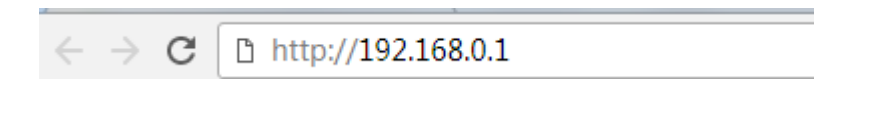

Figure 0-1

- 3. Enter the user name and password, and click Log In.
- 4. You can log in to the web management page after the password is verified. As shown in Figure 1-2.

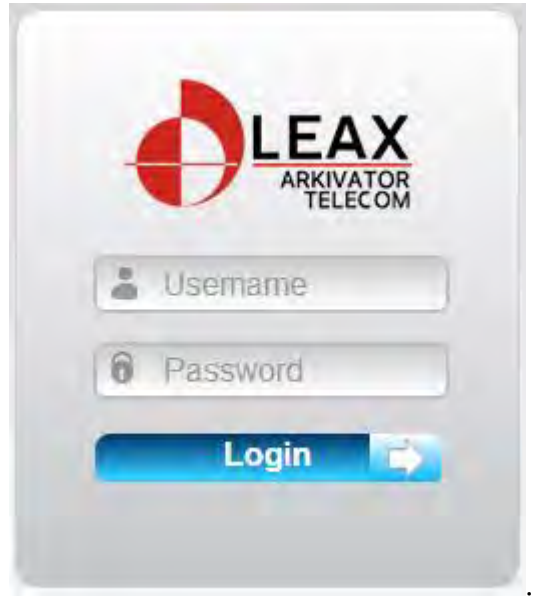

Figure 0-2

 $\overline{\phantom{a}}$ 

The default user name and password are both **admin**. If you want to view or configure the CPE more, you should use the super account to log in to the web management page. The default super user name is **superadmin**, and the password is **admin**.

To protect your CPE from unauthorized access, change the password after your first login.

The CPE supports diagnostic function. If you encounter problems, please contact customer service for the specific using method.

To ensure your data safety, it is recommended that you turn on the firewall, and conserve your login and FTP password carefully.

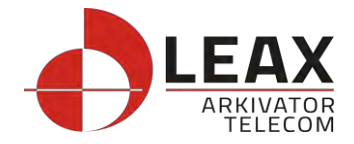

# <span id="page-6-0"></span>**2 Overview**

# <span id="page-6-1"></span>**2.1 Viewing Current Connection**

To view the current connection, perform the following steps:

#### Choose **Overview**;

In the **Current Connection** area, view the connection status, such as DL/UL Data Rate and Online time. As shown in Figure 2-1.

### **Current Connection**

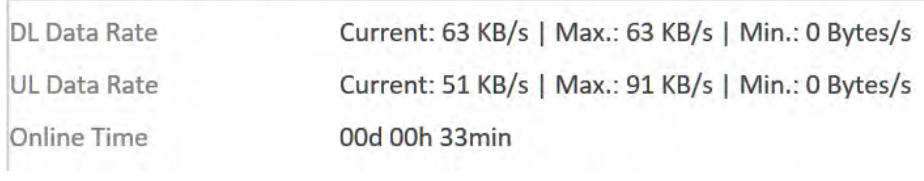

Figure 2-1

# <span id="page-6-2"></span>**2.2 Viewing LTE Status**

To view the LTE network status, perform the following steps:

78

- 1. Choose **Overview**;
- 2. In the **LTE Status** area, view the information about Connect status, Mode, Cell ID, Signal quality and so on. As shown in Figure 2-2.

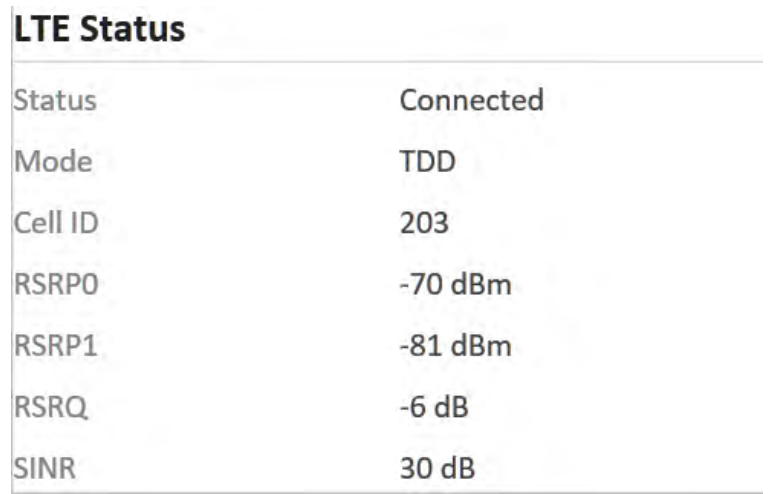

Figure 2-2

# <span id="page-6-3"></span>**2.3 Viewing WAN Status**

To view the WAN status, perform the following steps:

1. Choose **Overview**;

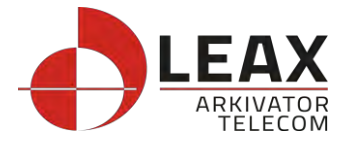

2. In the **WAN Status** area, view the information about Connect Mode, IP, Subnet Mask, DNS Server and so on. As shown in Figure 2-3.

| <b>WAN Status</b>   |                 |
|---------------------|-----------------|
| <b>Connect Mode</b> | <b>NAT</b>      |
| <b>IP Address</b>   | 100.0.10.60     |
| Subnet Mask         | 255.0.0.0       |
| <b>DNS Server</b>   | 172.16.34.120   |
|                     | 114 114 114 114 |
|                     |                 |

Figure 2-3

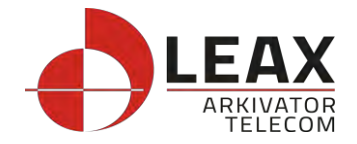

### <span id="page-8-0"></span>**3 Statistics**

# <span id="page-8-1"></span>**3.1 Viewing CPU Usage**

To view the CPU usage, perform the following steps:

- 1. Choose **Statistics**;
- 2. In the **CPU Usage** area, view the CPU usage information, such as Current CPU usage, Max CPU usage, Min CPU usage. As shown in Figure 3-1.

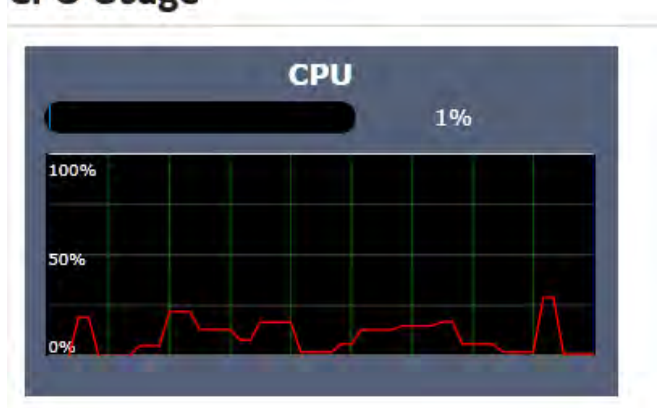

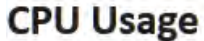

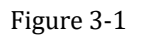

# <span id="page-8-2"></span>**3.2 Viewing Memory Usage**

To view the memory usage, perform the following steps:

- 1. Choose **Statistics**;
- 2. In the **Memory Usage** area, view the memory usage information, such as Total memory, Current memory usage, Max memory usage and Min memory usage. As shown in Figure 3-2.

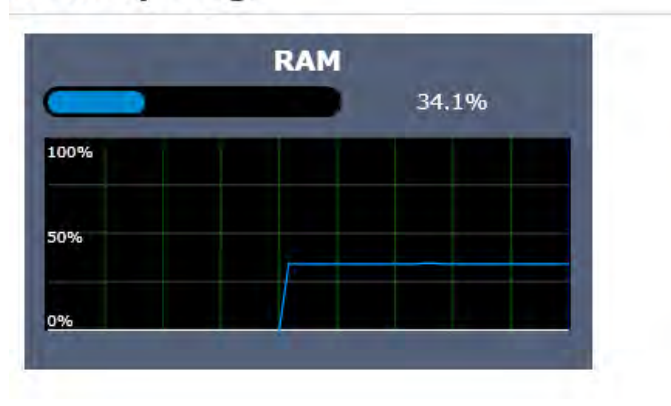

### **Memory Usage**

Figure 3-2

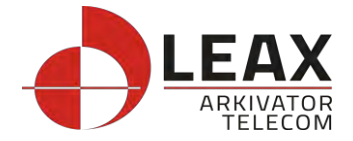

# <span id="page-9-0"></span>**3.3 Viewing APN List**

To view the APN list, perform the following steps:

1. Choose **Statistics**;

ADM Link

2. In the **APN List**, view the information about APN information. As shown in Figure 3-3.

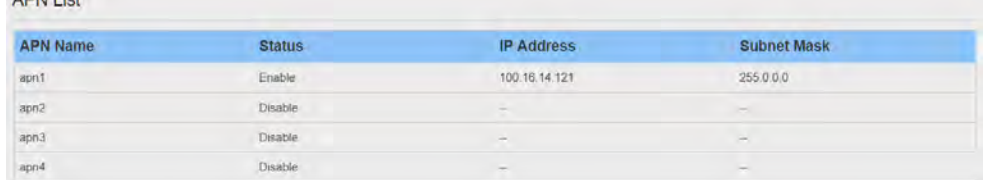

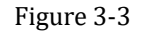

# <span id="page-9-1"></span>**3.4 Viewing Throughput Statistics**

To view the Throughput Statistics, perform the following steps:

- 1. Choose **Statistics**;
- 2. In the **Throughput Statistics** area, view the throughput statistics, such as APN throughput and LAN throughput.
- 3. In this area, also you can choose and click the button **Reset** to empty the throughput statistics. As shown in Figure 3-4.

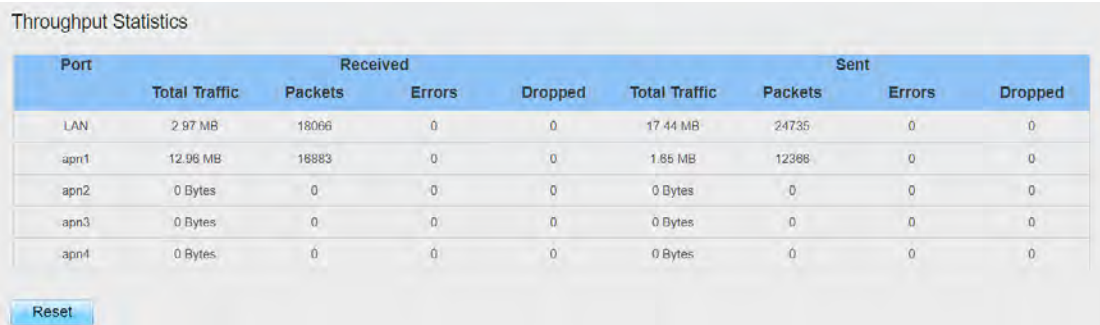

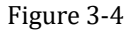

# <span id="page-9-2"></span>**3.5 Viewing Device List**

To view the device list, perform the following steps:

- 1. Choose Statistics;
- 2. In the Device List area, view the device information which connect to the CPE, such as Device name, Mac address, IP address and Lease time. As shown in Figure 3-5.

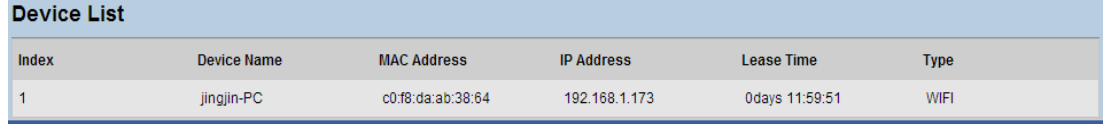

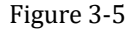

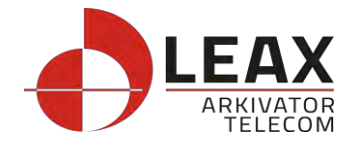

# <span id="page-10-0"></span>**4 Update**

# <span id="page-10-1"></span>**4.1 Version Manager**

This function enables you to upgrade the software version of the CPE to the latest version. It is recommended that you upgrade the software because the new version, certain bugs have been fixed and the system stability is usually improved.

# <span id="page-10-2"></span>**Viewing Version Info**

To view the version info, perform the following steps:

- 1. Choose **Update**>**Version Manager**.
- 2. In the **Version Info** area, you can view the product name and software version. As shown in Figure 4-1.

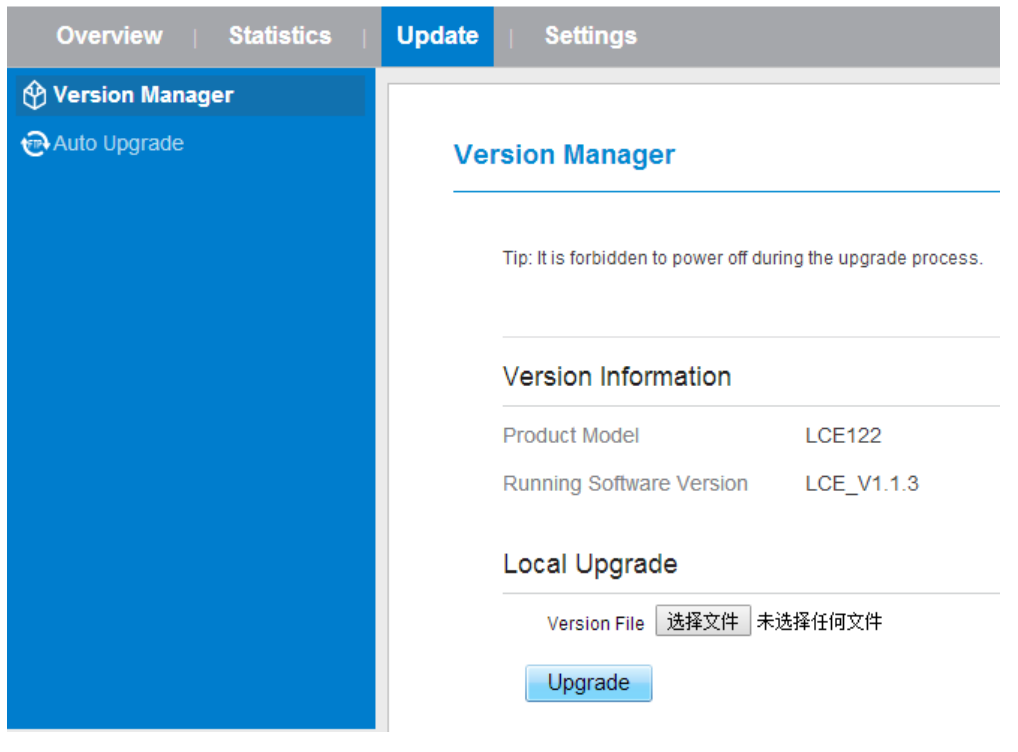

### Figure 4-1

# <span id="page-10-3"></span>**Version Upgrade**

To perform an upgrade successfully, connect the CPE to your computer through a network cable, save the upgrade file on the computer, and make sure the CPE is not connected to anything other than a power adapter and the computer.

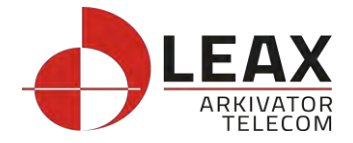

To perform an upgrade, perform the following steps:

- 1. Choose **Update**>**Version Manager**.
- 2. In the **Version Upgrade** area, click **Browse**. In the displayed dialog box, select the target software version file.
- 3. Click **Open**. The dialog box choses. The save path and name of the target software version file are displayed in the Update file field.
- 4. Click **Submit**. As shown in Figure 4-2.

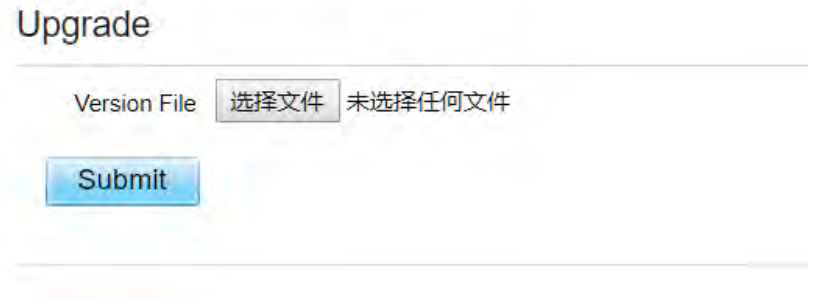

Figure 4-2

5. The software upgrade starts. After the upgrade, the CPE automatically restarts and runs the new software version.

<span id="page-11-0"></span>**A** During an upgrade, do not power off the CPE or disconnect it from the computer.

# **4.2 Auto upgrade**

To perform an ftp auto upgrade successfully, make sure the CPE is connected to the Internet. To perform an ftp auto upgrade, perform the following steps:

Choose **Update**>**Auto upgrade**.

Enable **auto upgrade**.

If you want to check new firmware after connect to Internet, you need to enable the item of **Check new firmware after connect to Internet**.

Set an ftp address to the **Upgrade folder** box.

Set **Version file**.

Set **User name** and **Password**.

Set the **Interval** of checking new firmware.

Set **Start time**.

Set **Random time**.

Click **Submit**. As shown in Figure 4-3.

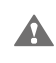

The CPE will automatically upgrade according to the setting. During an upgrade, do not disconnect the power supply or operate the CPE.

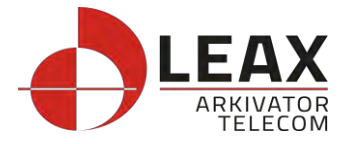

| <b>Statistics</b><br>Overview | <b>Update</b><br><b>Settings</b> |                        |  |  |
|-------------------------------|----------------------------------|------------------------|--|--|
| <b>M</b> Version Manager      |                                  |                        |  |  |
| Auto Upgrade                  | <b>Auto Upgrade</b>              |                        |  |  |
|                               | Settings                         |                        |  |  |
|                               | Auto Upgrade                     | <b>Ø</b> Enable        |  |  |
|                               | Check New FW After<br>Connected  | <b>Enable</b>          |  |  |
|                               | Upgrade Folder                   | $\star$<br>ft ▼  ://   |  |  |
|                               | <b>Version File</b>              | $\star$<br>version.txt |  |  |
|                               | Username                         | $\star$                |  |  |
|                               | Password                         | $\star$                |  |  |
|                               | Check New FW Every               | 0                      |  |  |
|                               | Start Time(24hrs)                | $\mathbf 0$<br>▼       |  |  |
|                               | Random Time                      | 3<br>7                 |  |  |

Figure 4-3

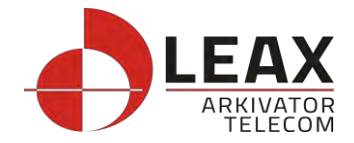

# <span id="page-13-0"></span>**5 Settings**

# <span id="page-13-1"></span>**5.1 Viewing the Device Information**

To view the System Information, perform the following steps:

Choose **Settings**;

In the **System Information** area, view the system status, such as running time. As shown in Figure 5-1.

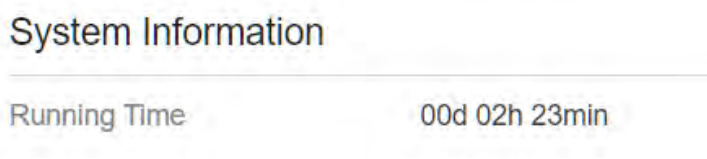

Figure 5-1

### <span id="page-13-2"></span>**Viewing the Version Information**

To view the Version Information, perform the following steps:

- 1. Choose **Settings**;
- 2. In the **Device Information** area, view the device information, such as Product name, Product Model, Hardware Version, Software version, UBoot version and CPE SN. As shown in Figure 5-2.

### Version Information

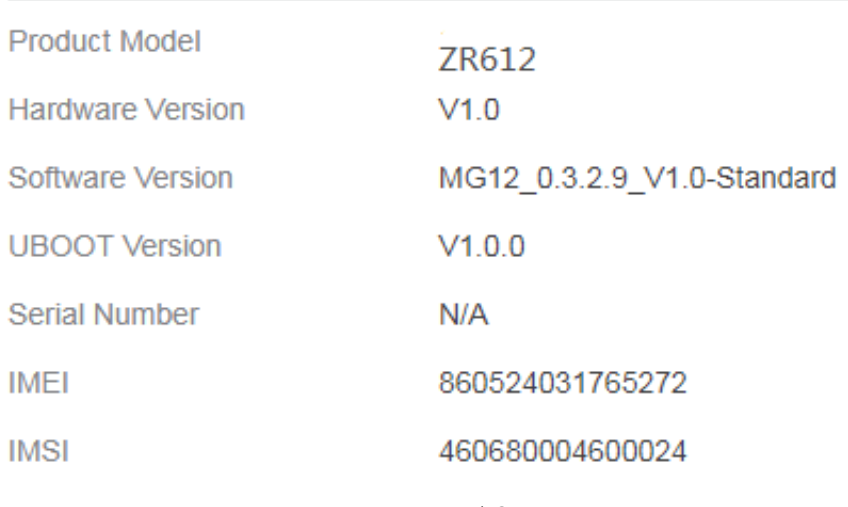

Figure 5-2

# <span id="page-13-3"></span>**Viewing LAN Status**

To view the LAN status, perform the following steps: Choose **Settings**;

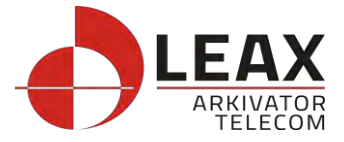

In the **LAN Status** area, view the LAN status, such as Mac address, IP address and Subnet mask. As shown in Figure 5-3.

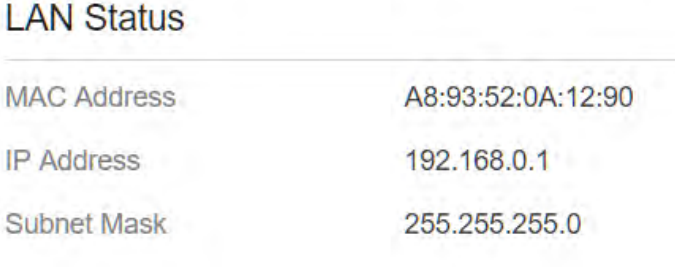

Figure 5-3

### <span id="page-14-0"></span>**5.2 Viewing Network**

### **Network Mode**

To set the network mode, perform the following steps: Choose **Network** >**WAN Settings**; In the **Network Mode** area, select a mode between **NAT** and **ROUTER**; Click **Submit**. As shown in Figure 5-4.

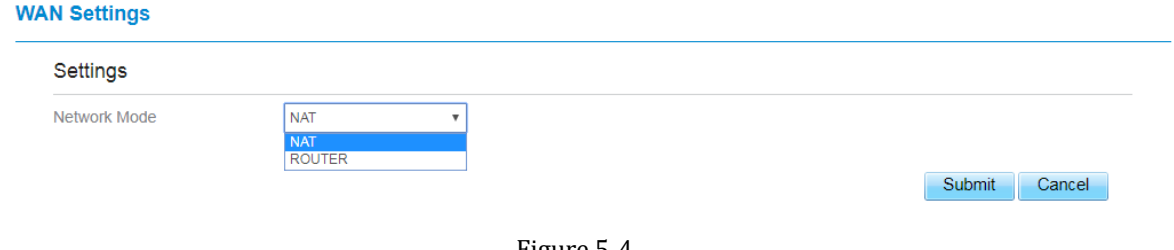

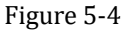

# <span id="page-14-1"></span>**LTE Settings**

### **Settings**

To set the LTE network, perform the following steps:

- 1. Choose **Network** >**LTE Settings**;
- 2. In the **Settings** area, you can set the configuration of LTE network;
- 3. In the **Status** area, you can view the LTE network connect status, such as Frequency, RSSI, RSRP, RSRQ, CINR, SINR, Cell ID and so on. As shown in Figure 5-5.

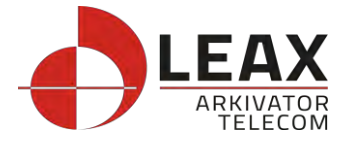

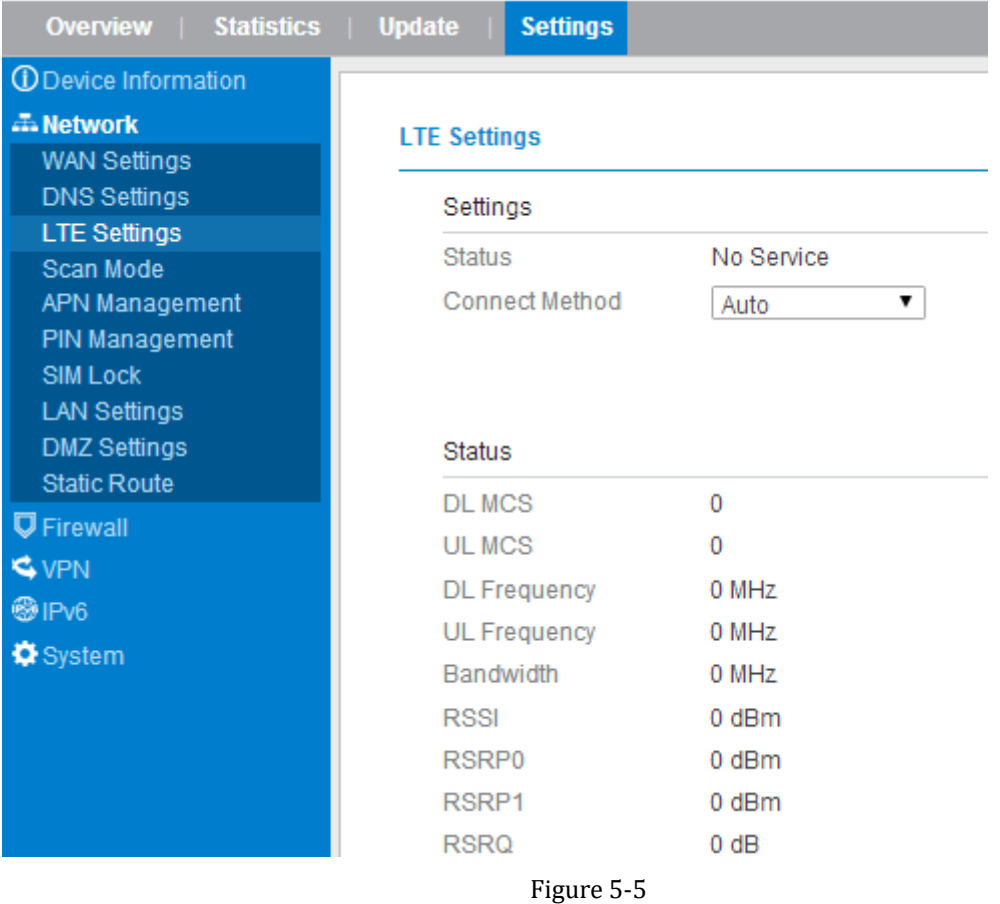

### **Connect Method Setting**

To set the connect method, perform the following steps:

- 1. Choose **Network > LTE Settings**;
- 2. In the **Setting** area, Select a connect method between **Auto** and **Manual**. As shown in Figure 5-6.

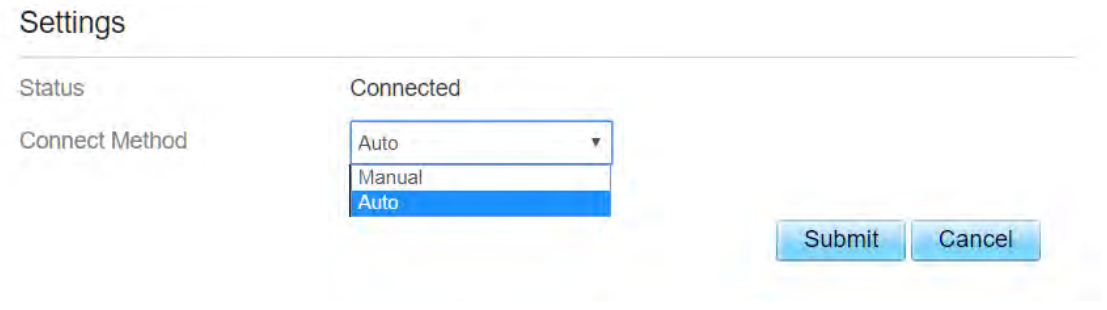

Figure 5-6

### **Auto Connect LTE Network**

To set the CPE automatically connect to the internet, perform the following steps:

- 1. Choose **Network > LTE Settings**;
- 2. In the **Setting** area, set the connect method as **Auto**, when the LTE network is ready, the CPE will be connected automaticity. As shown in Figure 5-7.

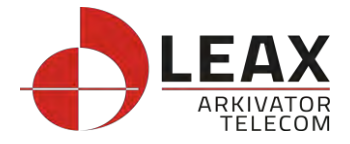

#### **Settings**

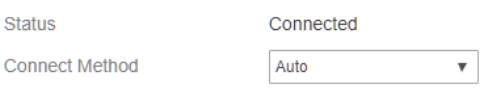

#### **Status**

F f

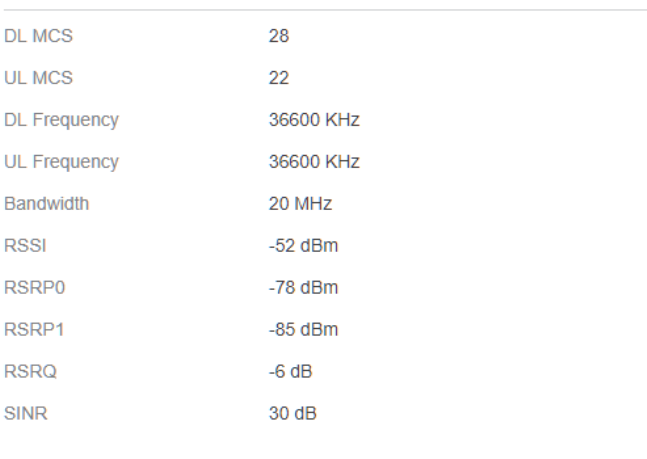

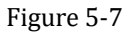

#### **Manual Connect Mobile Network**

To set the mobile network manual connect to the internet, perform the following steps:

- 1. Choose **Network > LTE Settings**;
- 2. In the **Setting** area, set the connect method as **Manual**, when the LTE network is ready, you can set the CPE connect to the LTE network or disconnect from the LTE network. As shown in Figure 5-8.

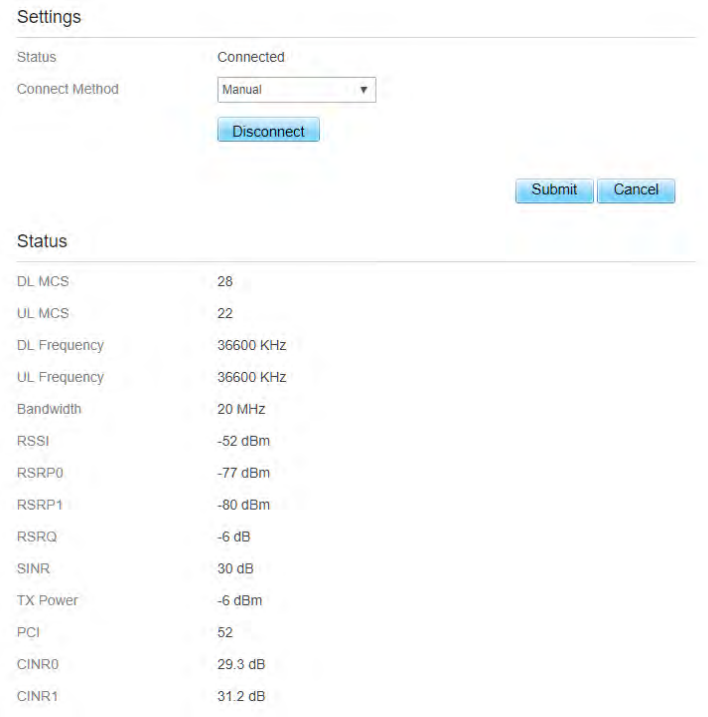

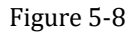

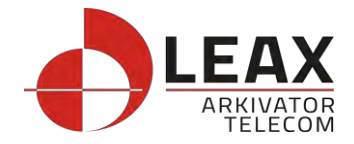

# <span id="page-17-0"></span>**Scan Mode**

To set the lte network scan mode, perform the following steps:

choose **Network>Scan mode**;

You can choose **full mode**, a band the CPE supported Click **Submit**.

### **Setting Frequency (Earfcn)**

To set the frequency, perform the following steps:

- 1 Choose **Network**>**Scan Mode**.
- 2 In the **Scan Mode** area, choose **Frequency Lock**.
- 3 In the **Frequency Lock** area, you can choose a band, then click **Add list** to choose a **Earfcn Number**.
- 4 Click **Submit**. As shown in Figure 5-9.

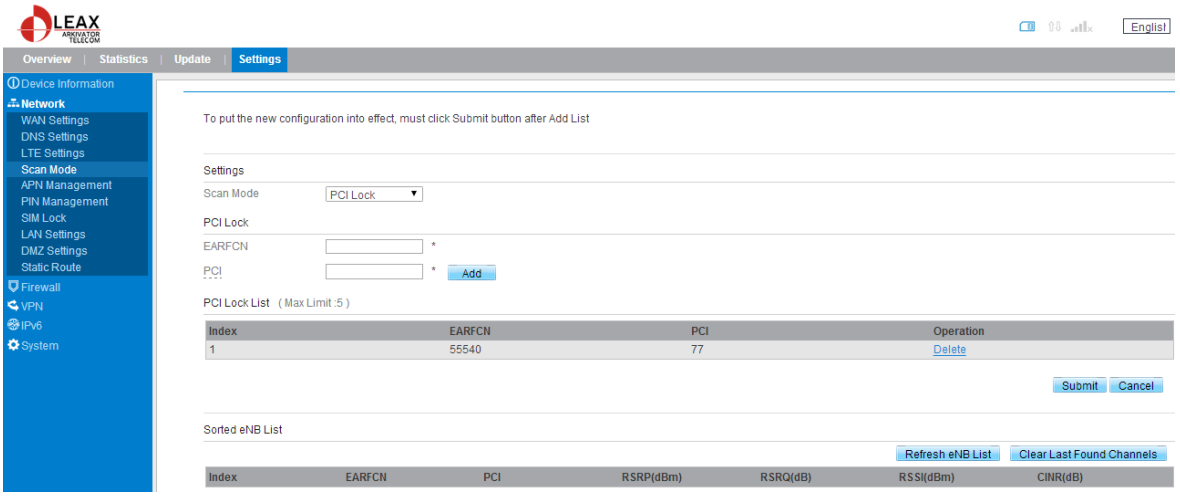

Figure 5-9

# <span id="page-17-1"></span>**APN Management**

To set and manage APN, perform the following steps:

Choose **Network**>**APN Management**.

In the **APN Management** area, you can set the APN.

Choose am **APN number** which you want to set.

In the **APN Setting** area you can set the APN parameters, such as enable or disable the APN, APN name, username, password and so on.

If you want set an APN as **default gateway**, you should check that is enabled.

Click **Submit.** As shown in Figure 5-10.

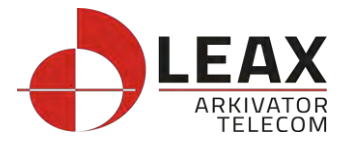

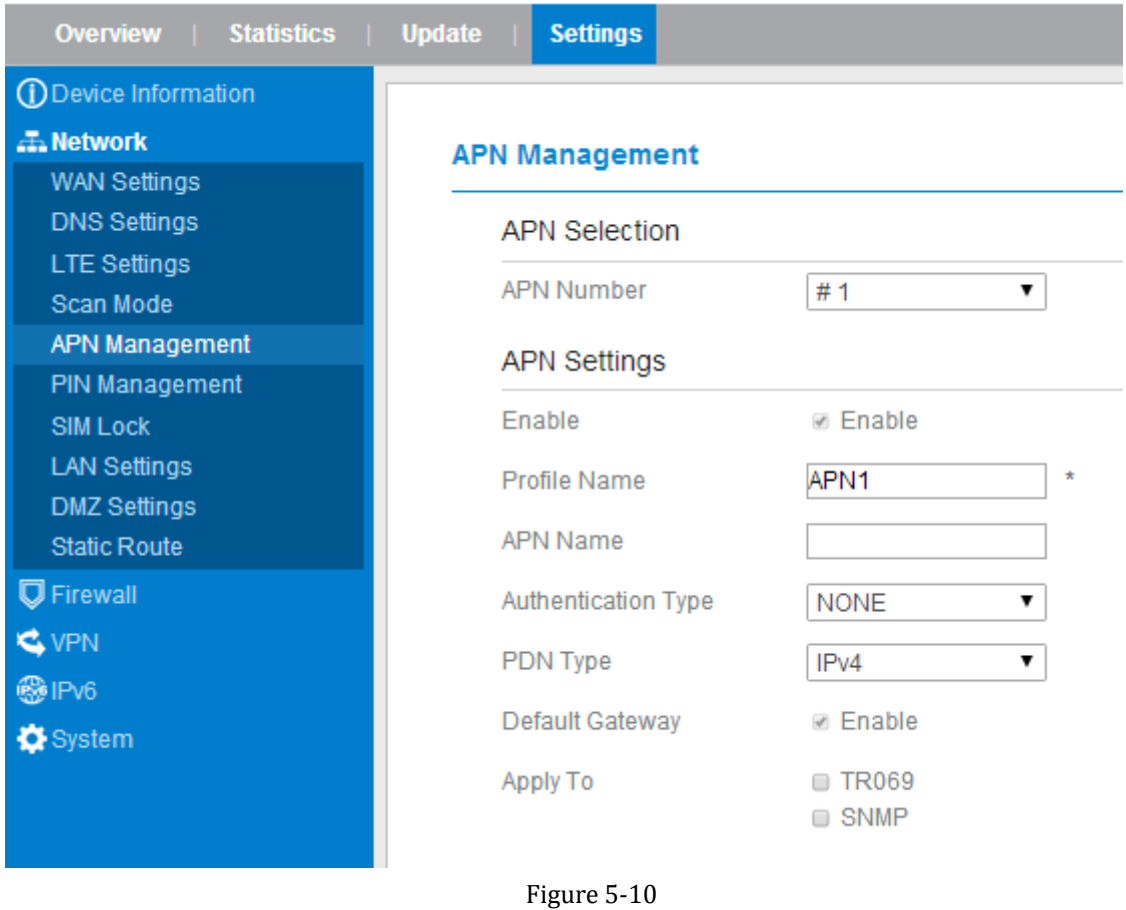

# <span id="page-18-0"></span>**PIN Management**

To manage the PIN, you can perform the following operations on the PIN Management page:

- $\triangleright$  Enable or disable the PIN verification.
- $\triangleright$  Verify the PIN.
- $\triangleright$  Change the PIN.
- $\triangleright$  Set automatic verification of the PIN. As shown in Figure 5-11

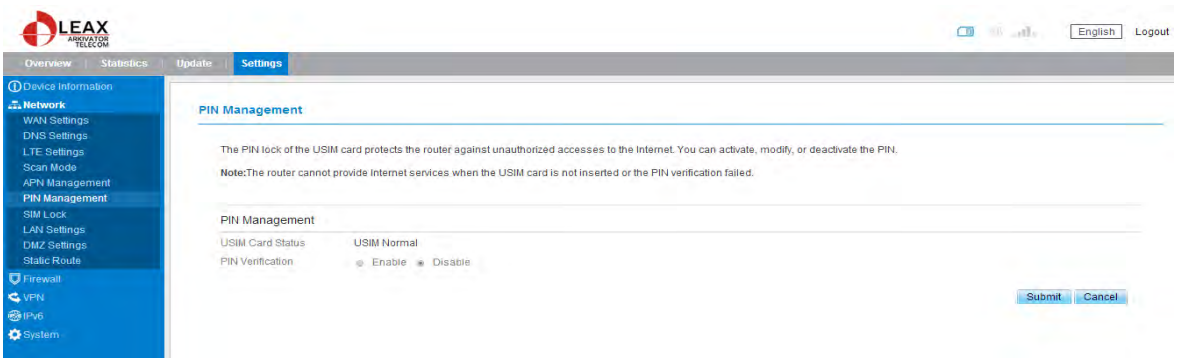

Figure 5-11

### **Viewing the Status of the USIM Card**

To view the status of the USIM card, perform the following steps:

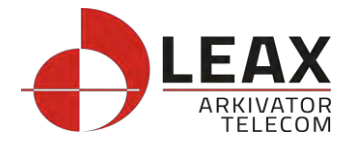

- 1 Choose **Network** >**PIN Management**.
- 2 View the status of the USIM card in the **USIM card status** field.

### **Enabling PIN Verification**

To enable PIN verification, perform the following steps:

- 1 Choose **Network** >**PIN Management**.
- 2 Set **PIN verification** to **Enable**.
- 3 Enter the PIN (4 to 8 digits) in the **Enter PIN** box.
- 4 Click **Submit**.

#### **Disabling PIN Verification**

To disable PIN verification, perform the following steps:

- 1 Choose **Network** >**PIN Management**.
- 2 Set **PIN verification** to **Disable**.
- 3 Enter the PIN (4 to 8 digits) in the **Enter PIN** box.
- 4 Click **Submit**.

#### **Verifying the PIN**

If PIN verification is enabled but the PIN is not verified, the verification is required. To verify the PIN, perform the following steps:

- 1 Choose **Network** >**PIN Management**.
- 2 Enter the PIN (4 to 8 digits) in the **PIN** box.
- 3 Click **Submit**.

### **Changing the PIN**

The PIN can be changed only when PIN verification is enabled and the PIN is verified.

To change the PIN, perform the following steps:

- 1 Choose **Network**>**PIN Management**.
- 2 Set PIN verification to **Enable**.
- 3 Set **Change PIN** to **Enable**.
- 4 Enter the current PIN (4 to 8 digits) in the **PIN** box.
- 5 Enter a new PIN (4 to 8 digits) in the **New PIN** box.
- 6 Repeat the new PIN in the **Confirm PIN** box.
- 7 Click **Submit**.

#### **Setting Automatic Verification of the PIN**

You can enable or disable automatic verification of the PIN. If automatic verification is enabled, the CPE automatically verifies the PIN after restarting. This function can be enabled only when PIN verification is enabled and the PIN is verified.

To enable automatic verification of the PIN, perform the following steps:

- 1. Choose **Network** > **PIN Management**.
- 2. Set **Pin verification** to **Enable**.
- 3. Set **Remember my PIN** to **Enable**.
- 4. Click **Submit**.

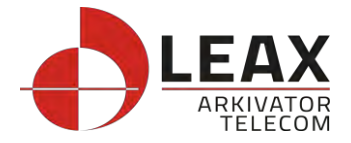

### **Verifying the PUK**

If PIN verification is enabled and the PIN fails to be verified for three consecutive times, the PIN will be locked. In this case, you need to verify the PUK and change the PIN to unlock it.

To verify the PUK, perform the following steps:

Choose **Network**> **PIN Management**.

Enter the PUK in the **PUK** box.

Enter a new PIN in the **New PIN** box.

Repeat the new PIN in the **Confirm PIN** box.

Click **Submit**.

# <span id="page-20-0"></span>**SIM Lock**

If you want to connect a specify network, and the CPE can't connect other network, you can set a SIM lock.

To set the SIM lock, perform the following steps:

- 1. Choose **Network**>**SIM Lock.**
- 2. Enter the PLMN in the **PLMN** box.
- 3. Click **Submit**. As shown in Figure 5-12.

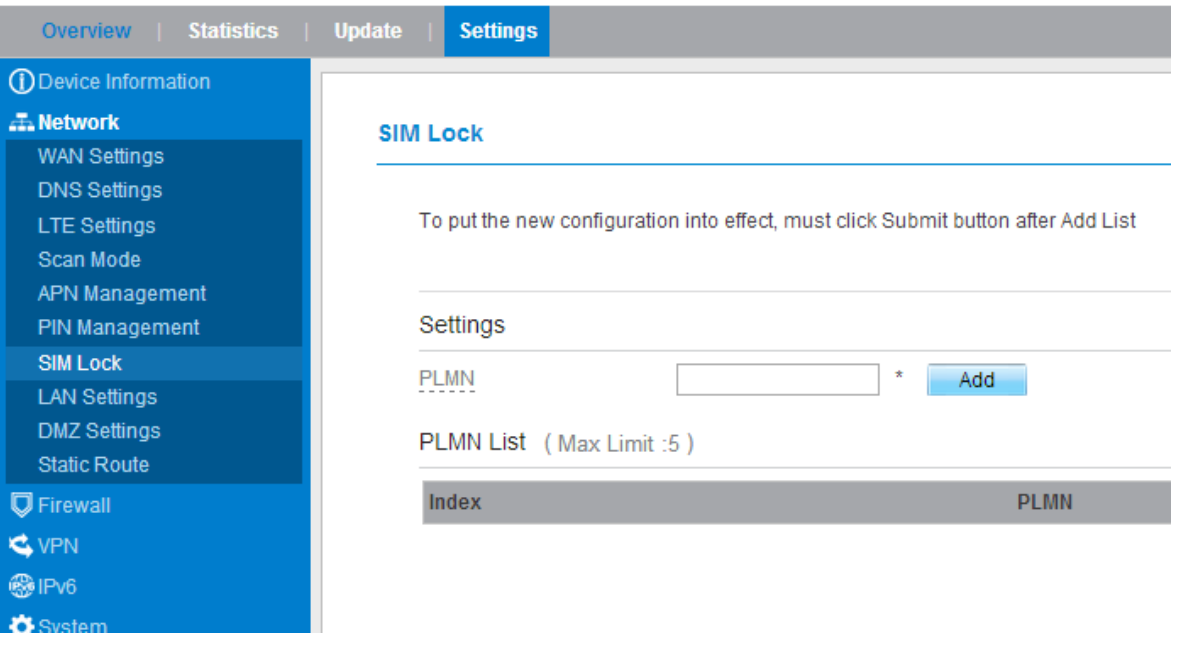

Figure 5-12

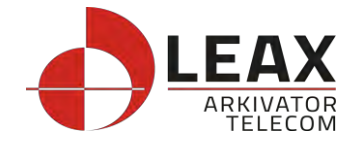

# <span id="page-21-0"></span>**LAN Setting**

#### **Setting LAN Host Parameters**

By default, the IP address is 192.168.0.1 with a subnet mask of 255.255.255.0. You can change the host IP address to another individual IP address that is easy to remember. Make sure that IP address is unique on your network. If you change the IP address of the CPE, you need to access the web management page with the new IP address.

To change the IP address of the CPE, perform the following steps:

- 1. Choose **Network**>**LAN Settings**.
- 2. In the **LAN Host Settings** area, set IP address and subnet mask.
- 3. In the **DHCP Setting** area, set the DHCP server to **Enable**.
- 4. Click **Submit**. As shown in Figure 5-13.

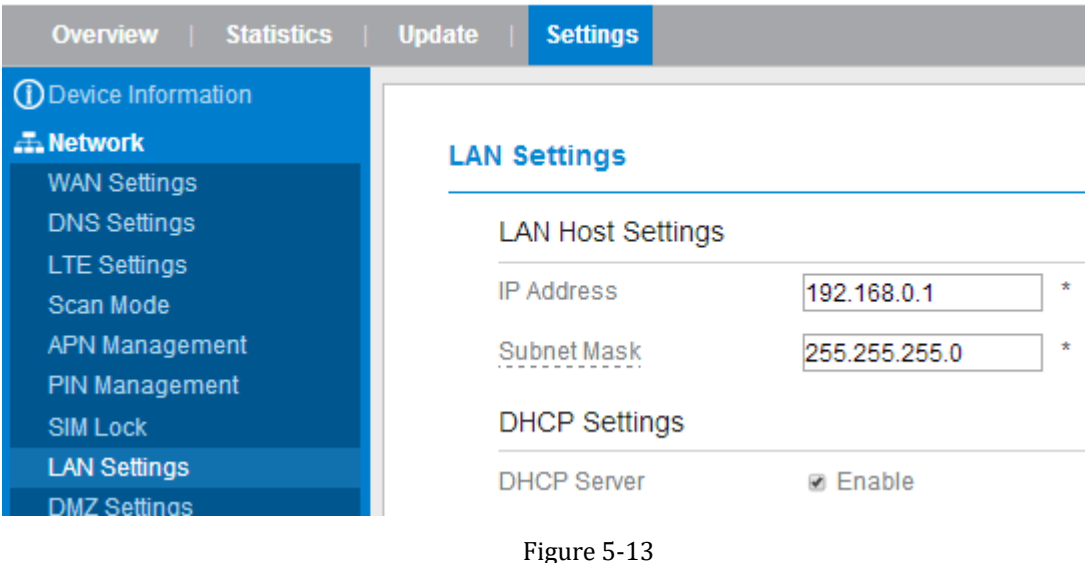

#### **Configuration the DHCP Server**

DHCP enables individual clients to automatically obtain TCP/IP configuration when the server powers on. You can configure the CPE as a DHCP server or disable it. When configured as a DHCP server, the CPE automatically provides the TCP/IP configuration for the LAN clients that support DHCP client capabilities. If DHCP server services are disabled, you must have another DHCP server on your LAN, or each client must be manually configured.

To configure DHCP settings, perform the following steps:

- 1. Choose **Network Setting** > **LAN Settings**.
- 2. Set the DHCP server to **Enable**.
- 3. Set **Start IP** address.

 $\overline{\phantom{a}}$ This IP address must be different from the IP address set on the **LAN Host Settings** area, but they must be on the same network segment.

- 4. Set **End IP** address.
	- $\overline{\phantom{a}}$ This IP address must be different from the IP address set on the **LAN Host Settings** area, but

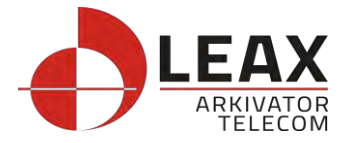

they must be on the same network segment.

5. Set **Lease time**.

 $\overline{\phantom{a}}$ Lease time can be set to 1 to 10,080 minutes. It is recommended to retain the default value.

6. Click **Submit**. As shown in Figure 5-14.

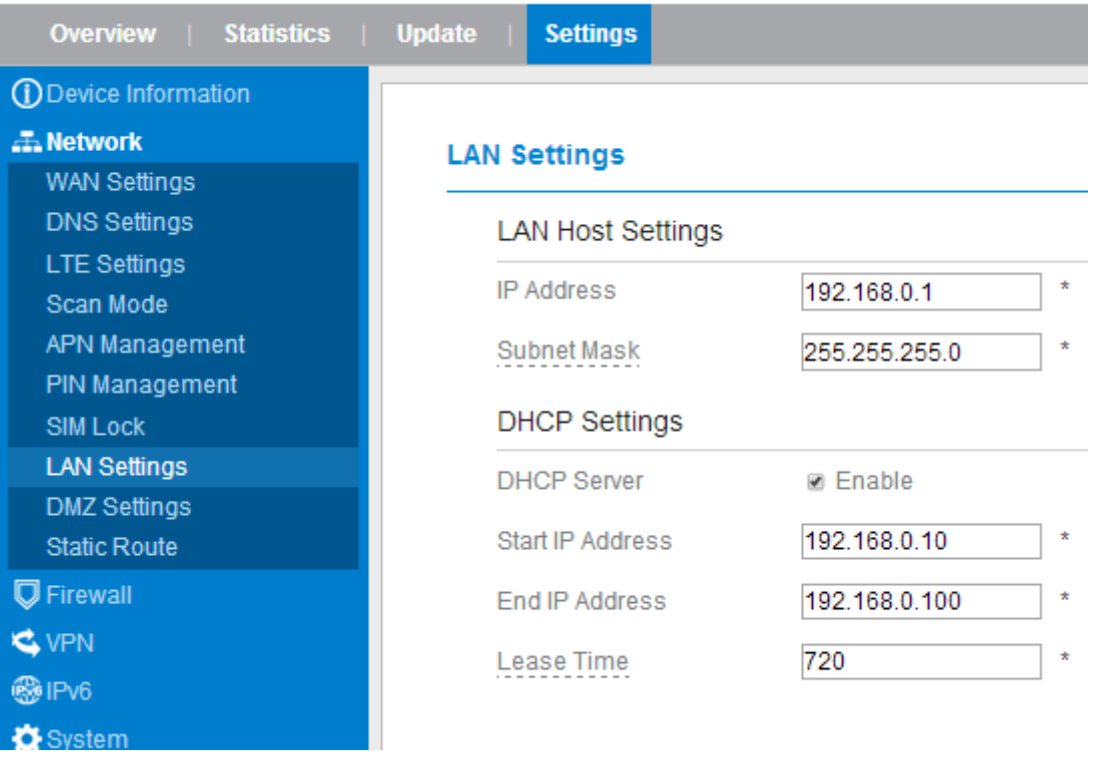

Figure 5-14

# <span id="page-22-0"></span>**DMZ Settings**

If the demilitarized zone (DMZ) is enabled, the packets sent from the WAN are directly sent to a specified IP address on the LAN before being discarded by the firewall.

To set DMZ, perform the following steps:

- 1. Choose **Network > [DMZ Settings.](http://192.168.1.1/html/main/menu.asp)**
- 2. Set DMZ to **Enable**.
- 3. (Optional) Set **ICMP Redirect** to **Enable**.
- 4. Set **Host address**.

This IP address must be different from the IP address set on the **LAN Host Settings** page, but they must be on the same network segment.

5. Click **Submit**. As shown in Figure 5-15.

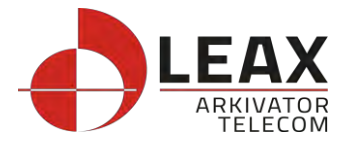

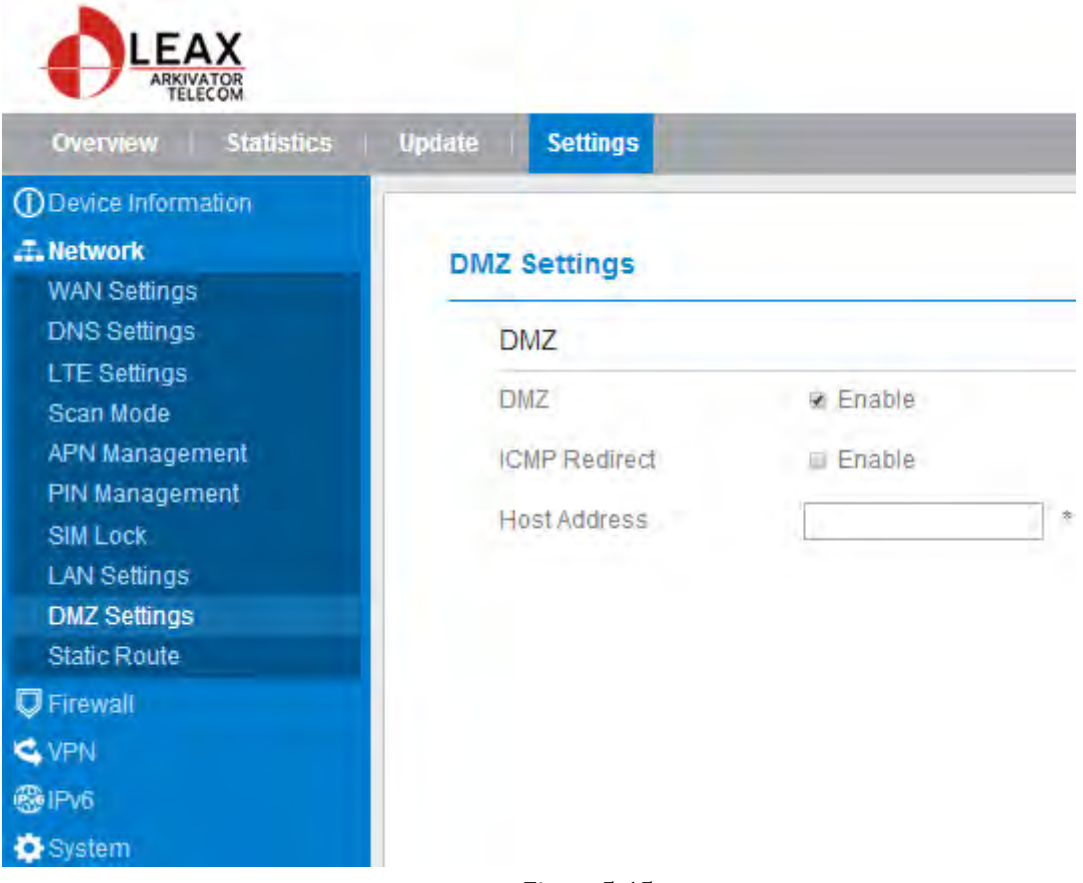

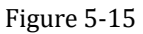

# <span id="page-23-0"></span>**Static Route**

### **Add Static Route**

To add a static route, perform the following steps:

Choose **Network Setting**>**Static Route**. Click **Add list**. Set the **Dest IP address** and **Subnet mask**. Select an **Interface** from the drop-down list. If you select **LAN** as the interface, you need set a Gateway. Click **Submit.** As shown in Figure 5-16.

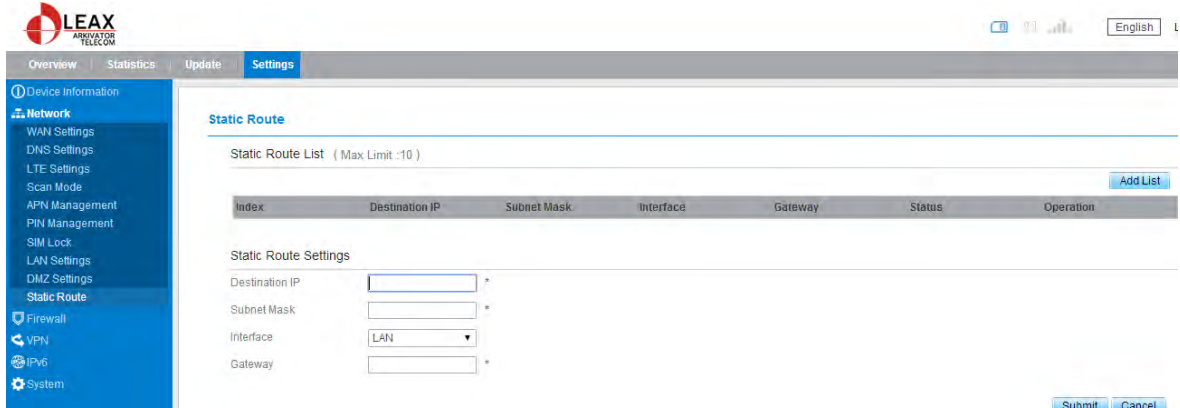

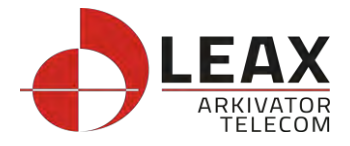

Figure 5-16

### **Modify Static Route**

To modify an access restriction rule, perform the following steps:

- 1. Choose **Firewall**>**Static Route**.
- 2. Choose the item to be modified, and click **Edit**.
- 3. Repeat steps 3 through 5 in the previous procedure.
- 4. Click **Submit**. As shown in Figure 5-17.

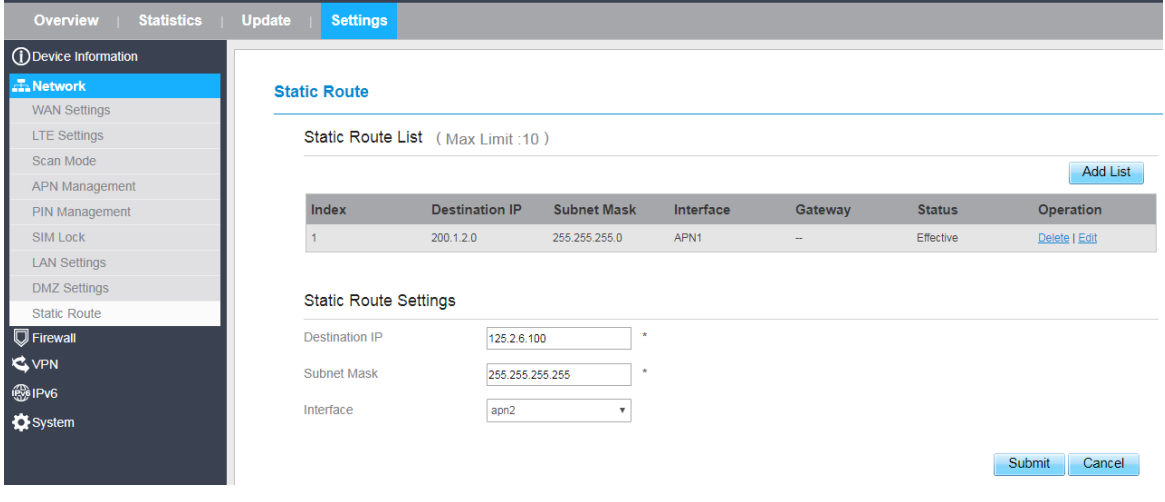

Figure 5-17

#### **Delete Static Route**

To delete a static route, perform the following steps: Choose **Firewall**>**Static Route**. Choose the item to be deleted, and click **Delete**.

# <span id="page-24-0"></span>**5.3 Firewall**

# <span id="page-24-1"></span>**Setting Firewall**

This page describes how to set the firewall. If you enable or disable the firewall, you can modify the configuration.

To set the firewall, perform the following steps:

Choose **Firewall**>**Firewall Setting**.

Choose **Enable** or **Disable** to modify the configuration.

Click **Submit**. As shown in Figure 5-18.

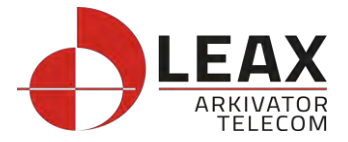

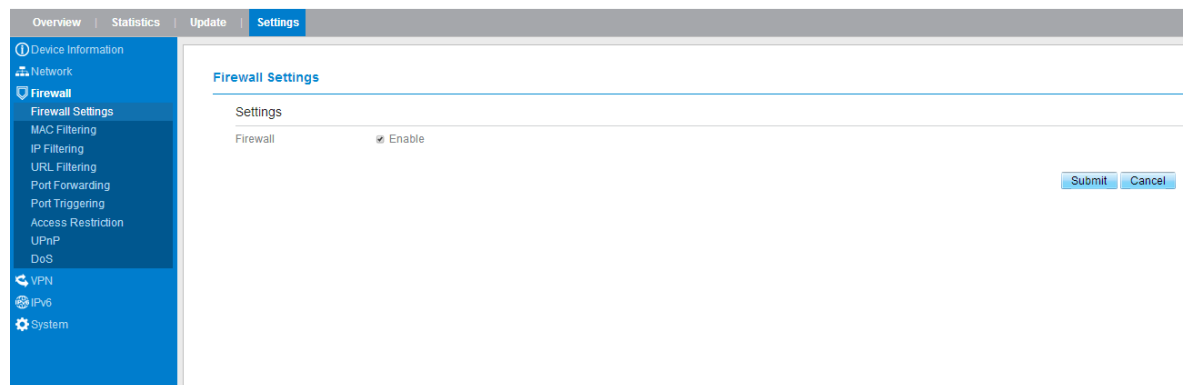

Figure 5-18

If you choose enable the firewall, you can modify the configuration about firewall, such as Mac filter, IP filter, URL filter and so on. If you choose disable, you can't modify any configurations about the firewall.

# <span id="page-25-0"></span>**MAC Filtering**

This page enables you to configure the MAC address filtering rules.

### **Enabling MAC Filter**

To enable MAC address filter, perform the following steps:

- 1. Choose **Firewall**>**MAC Filtering**
- 2. Set MAC filtering to **Enable**.
- 3. Click **Submit**. As shown in Figure 5-19.

# **MAC Filtering**

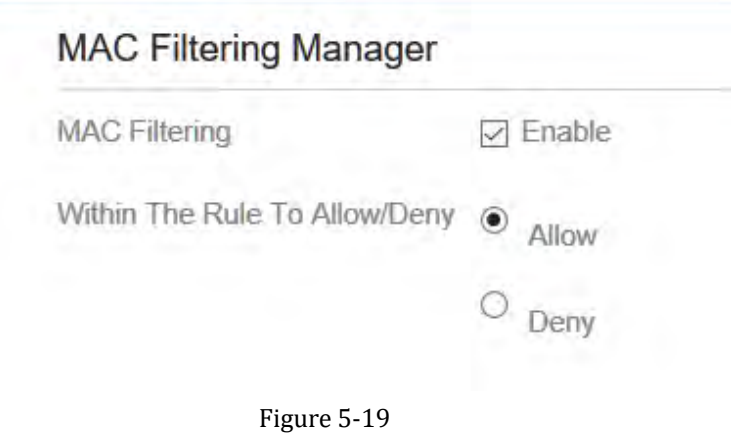

### **Disabling MAC Filter**

To disable MAC address filter, perform the following steps:

- 1. Choose **Firewall**>**MAC Filtering**
- 2. Set MAC filtering to **Disable**.
- 3. Click **Submit**. As shown in Figure 5-20.

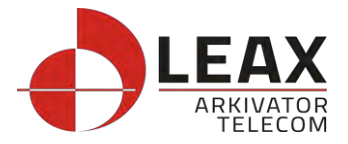

### **MAC Filtering Manager**

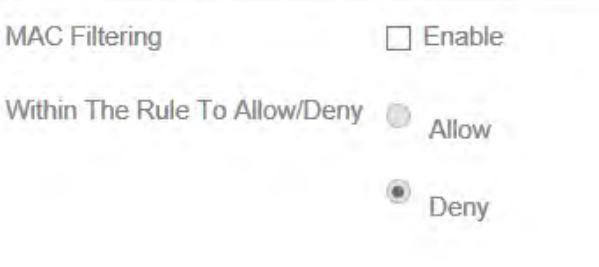

# Figure 5-20

#### **Setting Allow access network within the rules**

To set allow access network within the rules, perform the following steps:

- 1. Choose **Firewall**>**MAC Filtering**.
- 2. Set **Allow access network** within the rules.
- 3. Click **Submit**. As shown in Figure 5-21.

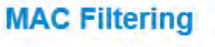

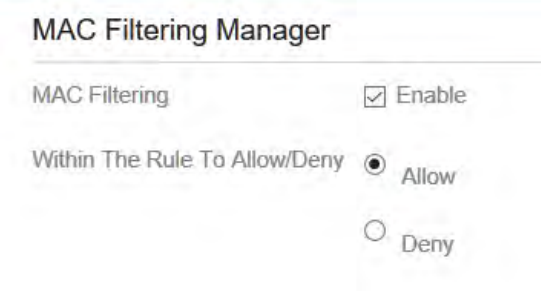

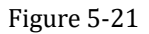

#### **Setting Deny access network within the rules**

To set deny access network within the rules, perform the following steps:

- 1. Choose **Firewall**>**MAC Filtering**.
- 2. Set **Deny access network** within the rules.
- 3. Click **Submit**. As shown in Figure 5-22.

### **MAC Filtering Manager**

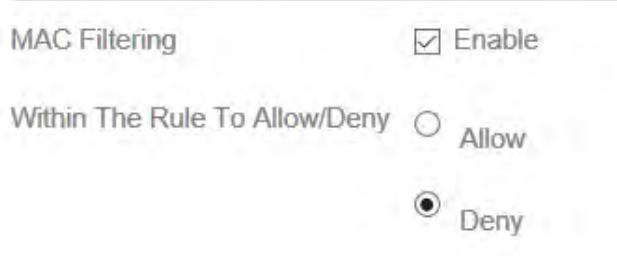

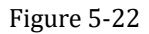

#### **Adding MAC Filtering rule**

To add a MAC filtering rule, perform the following steps: Choose **Firewall**>**MAC Filtering**.

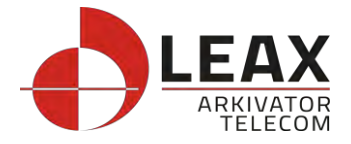

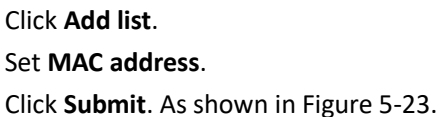

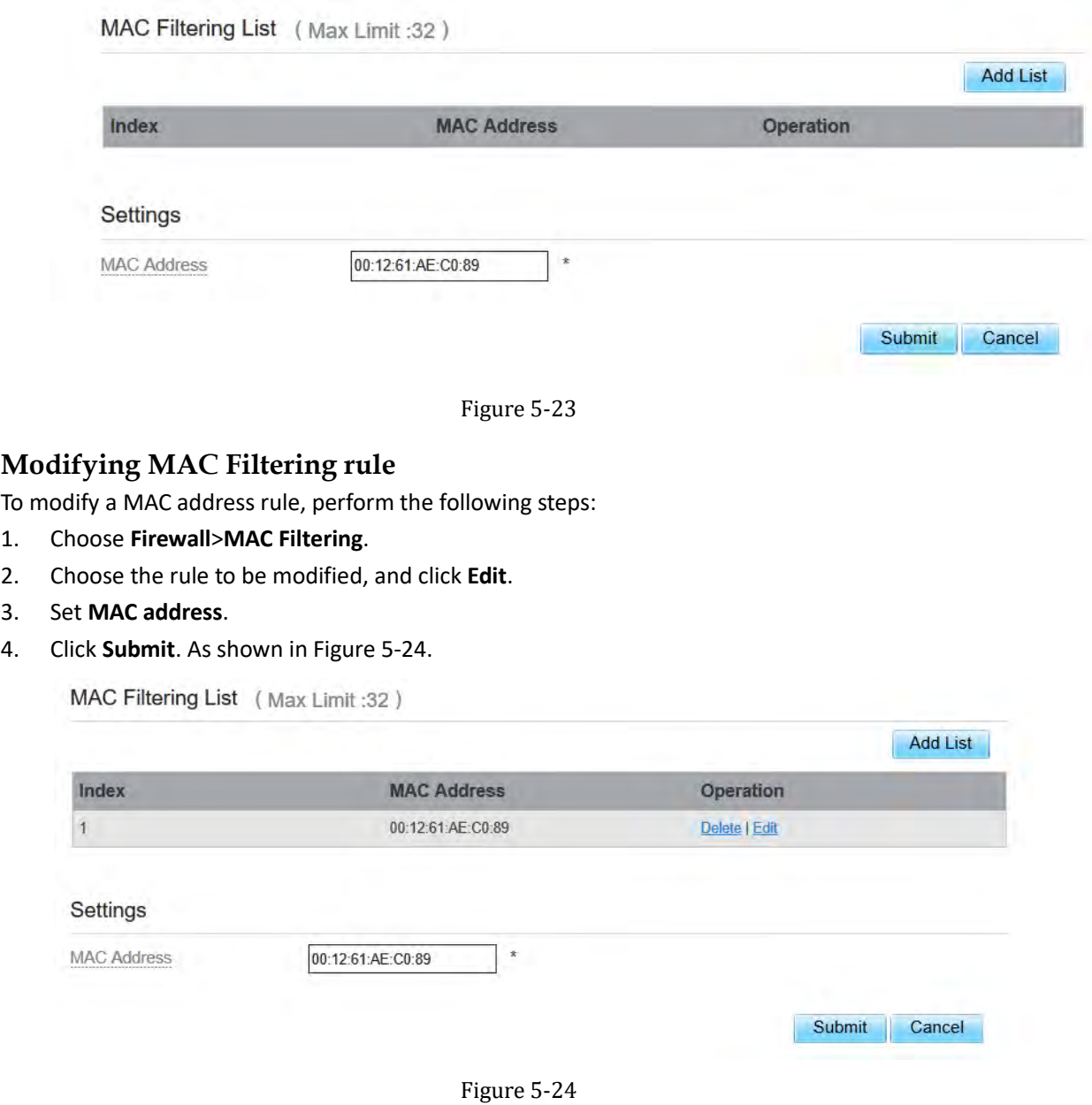

### **Deleting MAC Filtering rule**

To delete a MAC address filter rule, perform the following steps:

#### Choose **Firewall**>**MAC Filtering**.

Choose the rule to be deleted, and click **Delete**. As shown in Figure 5-25.

MAC Filtering List (Max Limit:32) **Add List MAC Address** Index Operation  $\mathbf{1}$ 00:12:61:AE:C0:89 Delete | Edit

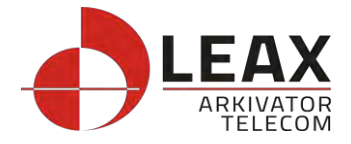

Figure 5-25

# <span id="page-28-0"></span>**IP Filtering**

Data is filtered by IP address. This page enables you to configure the IP address filtering rules.

### **Enabling IP Filtering**

To enable IP Filtering, perform the following steps:

- 1. Choose **Firewall**>**IP Filtering**.
- 2. Set IP Filtering **Enable**.
- 3. Click **Submit**. As shown in Figure 5-26.

# IP Filtering Manager **IP Filtering**  $\nabla$  Enable **Except The Rules To** Allow Allow/Deny Deny

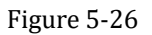

### **Disabling IP Filtering**

To disable IP Filtering, perform the following steps:

- 1. Choose **Firewall**>**IP Filtering**.
- 2. Set IP Filtering **Disable**.
- 3. Click **Submit**. As shown in Figure 5-27.

### IP Filtering Manager

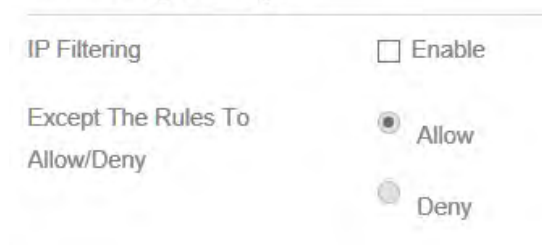

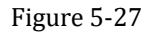

#### **Setting Allow access network outside the rules**

To set allow access network, perform the following steps:

- 1. Choose **Firewall**>**IP Filtering**.
- 2. Set **Allow access network** outside the rules.
- 3. Click **Submit**. As shown in Figure 5-28.

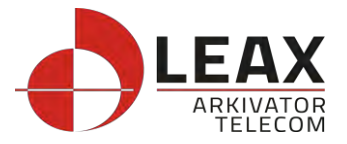

### **IP Filtering Manager**

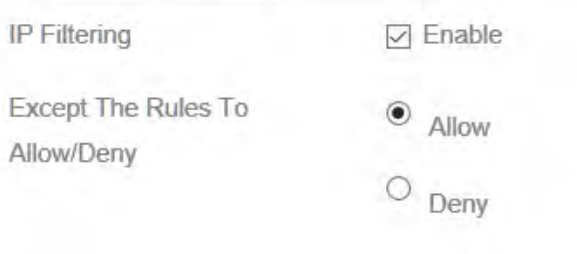

Figure 5-28

#### **Setting Deny access network outside the rules**

To set allow access network, perform the following steps:

- 1. Choose **Firewall**>**IP Filtering**.
- 2. Set **Deny access network** outside the rules.
- 3. Click **Submit**. As shown in Figure 5-29.

### **IP Filtering Manager**

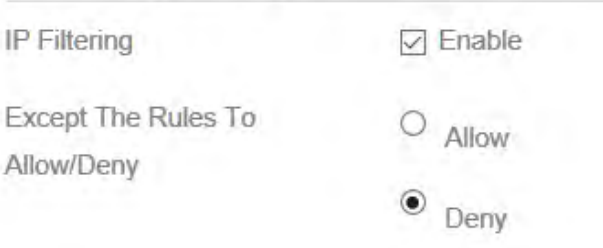

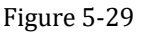

### **Adding IP Filtering rule**

Add an IP address filtering rule, perform the following steps:

- 1. Choose **Firewall**>**IP Filtering**.
- 2. Click **Add list**.
- 3. Set **Service**.
- 4. Set **Protocol**.
- 5. In the **Source IP Address Range** box, enter the source IP address or IP address segment to be filtered.
- 6. In the **Source port range** box, enter the source port or port segment to be filtered.
- 7. In the **Destination IP Address Range** box, enter the destination IP address or IP address segment to be filtered.
- 8. In the **Destination port Range** box, enter the destination port or port segment to be filtered.
- 9. In the **Status** box, choose a status the rule will be executed.
- 10. Click **Submit**. As shown in Figure 5-30.

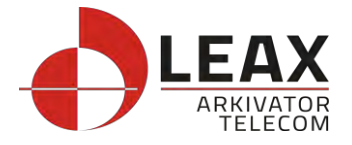

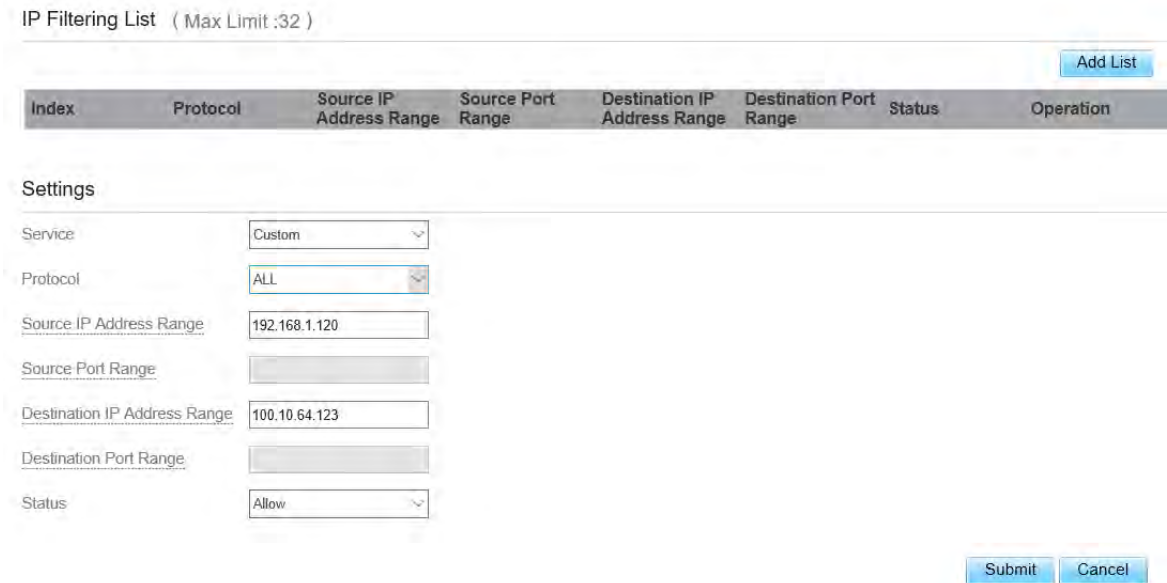

Figure 5-30

### **Modifying IP Filtering rule**

To modify an IP filtering rule, perform the following steps:

- 1. Choose **Firewall > IP Filtering**.
- 2. Choose the rule to be modified, and click **Edit**.
- 3. Repeat steps 3 through 9 in the previous procedure.
- 4. Click **Submit**. As shown in Figure 5-31.

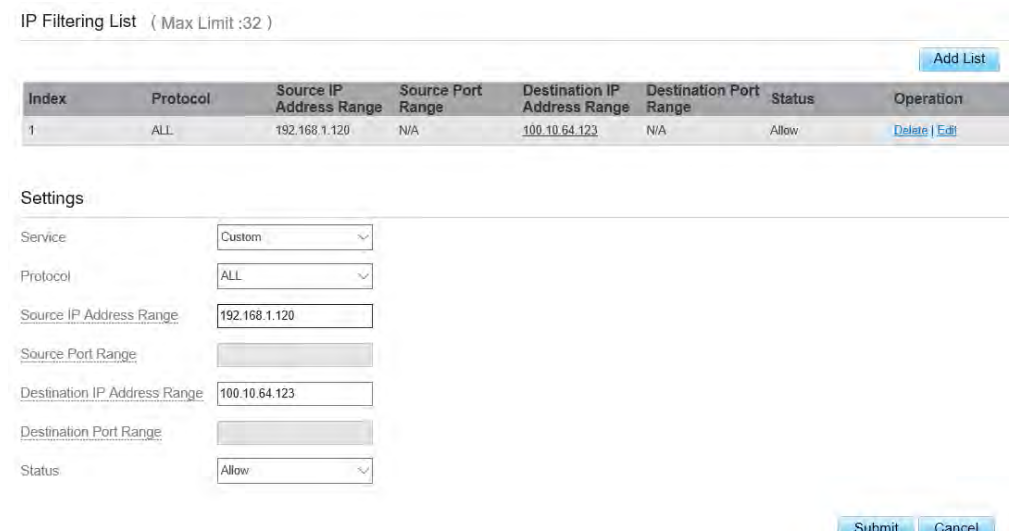

Figure 5-31

### **Deleting IP Filtering rule**

To delete an IP address filtering rule, perform the following steps:

- 1. Choose **Firewall > IP Filtering**.
- 2. Choose the rule to be deleted, and click **Delete**. As shown in Figure 5-32.

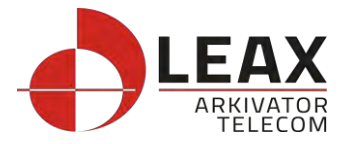

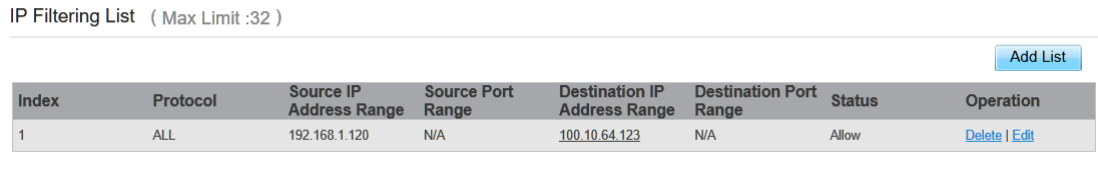

Figure 5-32

# <span id="page-31-0"></span>**URL Filtering**

Data is filtered by uniform resource locator (URL). This page enables you to configure URL filtering rules.

### **Enabling URL Filtering**

To enable URL Filtering, perform the following steps:

- 3. Choose **Firewall**>**URL Filtering**.
- 4. Set **URL Filtering** to **Enable**.
- 5. Click **Submit**. As shown in Figure 5-33.

# **URL Filtering Manager**

**URL Filtering** 

 $\nabla$  Enable

Figure 5-33

### **Disabling URL Filtering**

To disable URL Filtering, perform the following steps:

- 1. Choose **Firewall**>**URL Filtering**.
- 2. Set **URL Filtering** to **Disable**.
- 3. Click **Submit**. As shown in Figure 5-34.

# **URL Filtering Manager**

**URL Filtering** 

 $\Box$  Enable

Figure 5-34

### **Adding URL Filtering list**

To add a URL filtering list, perform the following steps: Choose **Firewall**>**URL Filtering**. Click **Add list**. Set **URL**. Click **Submit**. As shown in Figure 5-35.

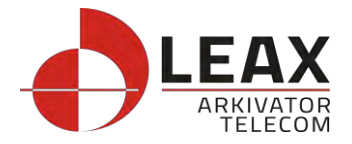

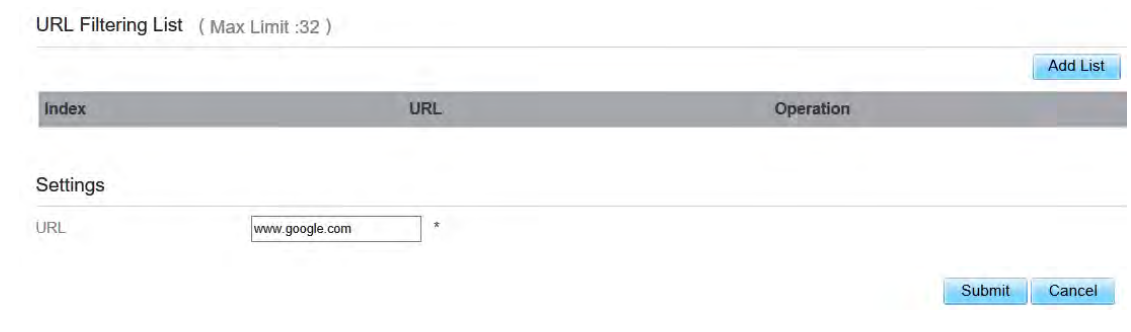

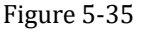

### **Modify URL Filtering list**

To modify a URL filtering rule, perform the following steps:

- 1. Choose **Firewall**>**URL Filtering**.
- 2. Choose the rule to be modified, and click **Edit**.
- 3. Set **URL** address.

a d

stelling

4. Click **Submit**. As shown in Figure 5-36.

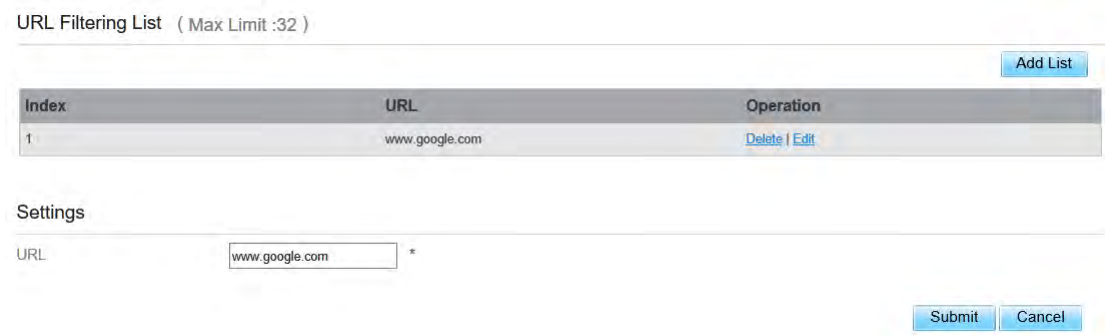

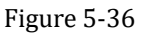

### **Deleting URL Filtering list**

To delete a URL list, perform the following steps:

- 1. Choose **Firewall**>**URL Filtering**.
- 2. Choose the item to be deleted, and click **Delete**. As shown in Figure 5-37.

URL Filtering List (Max Limit:32)

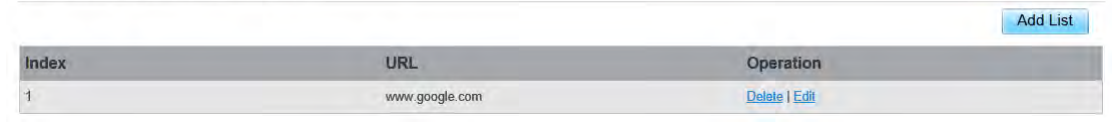

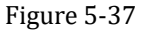

### <span id="page-32-0"></span>**Port Forwarding**

When network address translation (NAT) is enabled on the CPE, only the IP address on the WAN side is open to the Internet. If a computer on the LAN is enabled to provide services for the Internet (for example, work as an FTP server), port forwarding is required so that all accesses to the external server port from the Internet are redirected to the server on the LAN.

### **Adding Port Forwarding rule**

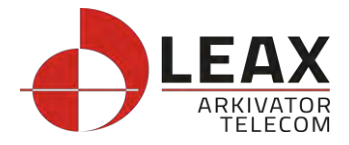

To add a port forwarding rule, perform the following steps:

#### Choose **Firewall** > **[Port Forwarding](http://192.168.1.1/html/main/menu.asp)**.

Click **Add list**.

Set **Service**.

Set **Protocol**.

Set **Remote port range**.

The port number ranges from 1 to 65535.

Set **Local host.**

This IP address must be different from the IP address that is set on the **LAN Host Settings** page, but they must be on the same network segment.

#### Set **Local port**.

The port number ranges from 1 to 65535.

Click **Submit**. As shown in Figure 5-38.

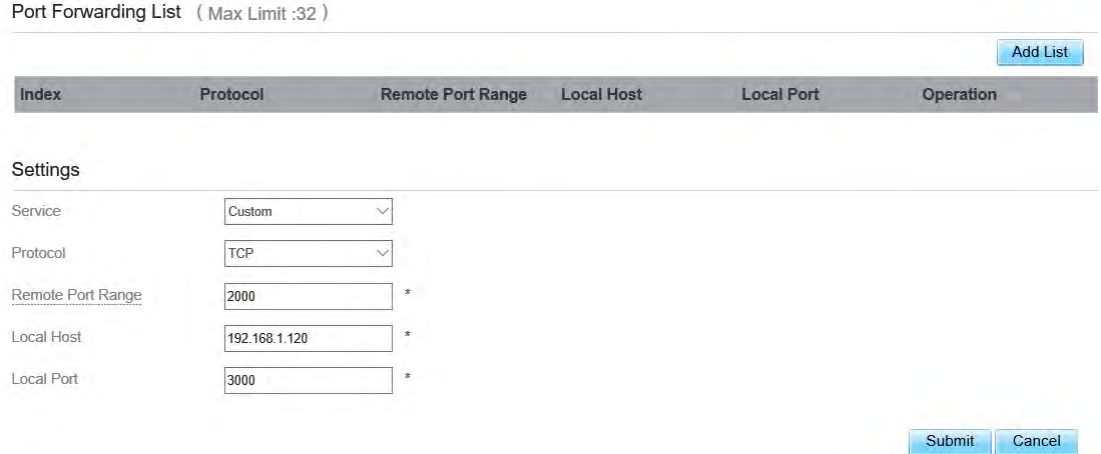

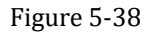

### **Modifying Port Forwarding rule**

To modify a port forwarding rule, perform the following steps:

- 1. Choose **Firewall > [Port Forwarding.](http://192.168.1.1/html/main/menu.asp)**
- 2. Choose the item to be modified, and click **Edit**.
- 3. Repeat steps 3 through7 in the previous procedure.
- 4. Click **Submit**. As shown in Figure 5-39.

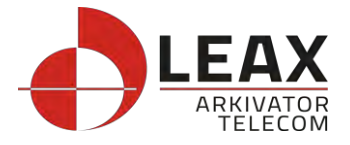

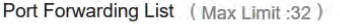

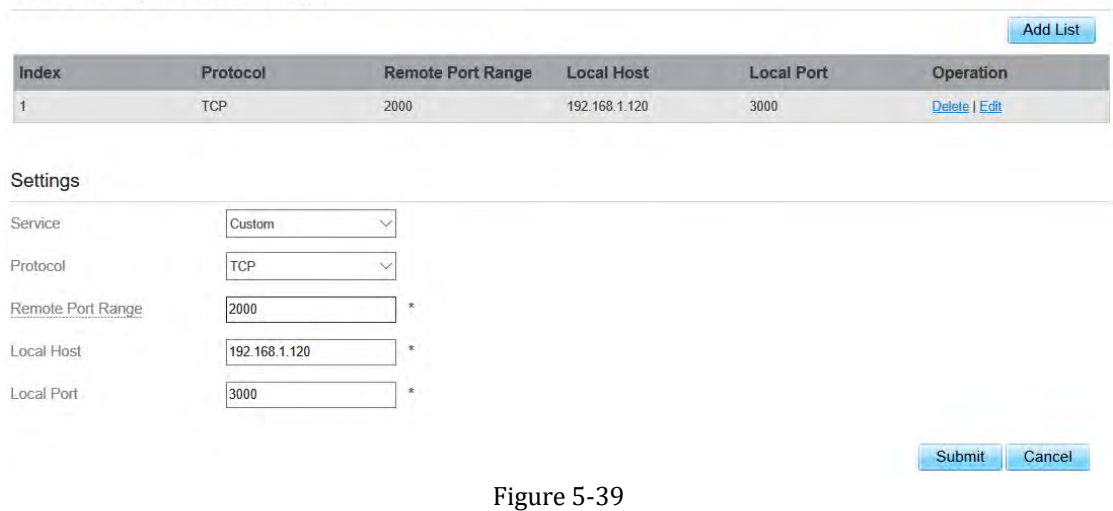

### **Deleting Port Forwarding rule**

To delete a port forwarding rule, perform the following steps:

#### Choose **Firewall > [Port Forwarding.](http://192.168.1.1/html/main/menu.asp)**

Choose the item to be deleted, and click **Delete**. As shown in Figure 5-40.

| Port Forwarding List (Max Limit: 32) |            |                          |                   |                   |                 |  |  |  |
|--------------------------------------|------------|--------------------------|-------------------|-------------------|-----------------|--|--|--|
|                                      |            |                          |                   |                   | <b>Add List</b> |  |  |  |
| Index                                | Protocol   | <b>Remote Port Range</b> | <b>Local Host</b> | <b>Local Port</b> | Operation       |  |  |  |
|                                      | <b>TCP</b> | 2000                     | 192.168.1.120     | 3000              | Delete   Edit   |  |  |  |
|                                      |            |                          |                   |                   |                 |  |  |  |

Figure 5-40

### **Access Restriction**

### Add Access Restriction

To add a access restriction rule, perform the following steps:

- 1. Choose **Security**>**Access Restriction**.
- 2. Click **Add list**.
- 3. Set **Access Restriction** to **Enable**.
- 4. Set **Access Restriction Name**.
- 5. Set Device **MAC address** or **IP address**.
- 6. Set **Weekdays** and **time**.
- 7. Click **Submit**. As shown in Figure 5-41.

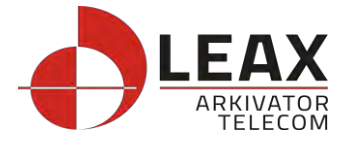

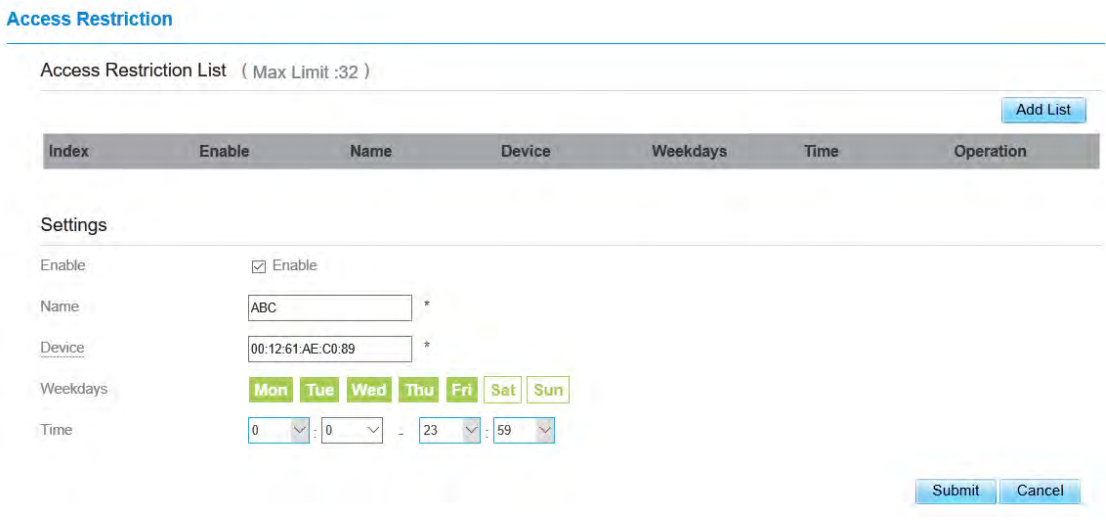

Figure 5-41

### Modify Access Restriction

To modify a access restriction rule, perform the following steps:

- 1. Choose **Security**>**Access Restriction**.
- 2. Choose the item to be modified, and click **Edit**.
- 3. Repeat steps 4 through 6 in the previous procedure.
- 4. Click **Submit**.

### Delete Access Restriction

To delete a access restriction rule, perform the following steps:

- 1. Choose **Security**>**Access Restriction**.
- <span id="page-35-0"></span>2. Choose the item to be deleted, and click **Delete**.

### **UPnP**

On this page, you can enable or disable the Universal Plug and Play (UPnP) function.

To enable UPnP, perform the following steps:

- 1. Choose **Firewall > UPnP**.
- 2. Set **UPnP** to **Enable**.
- 3. Click **Submit**. As shown in Figure 5-42.

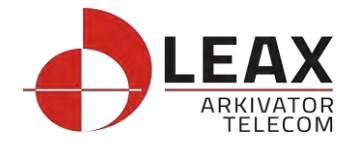

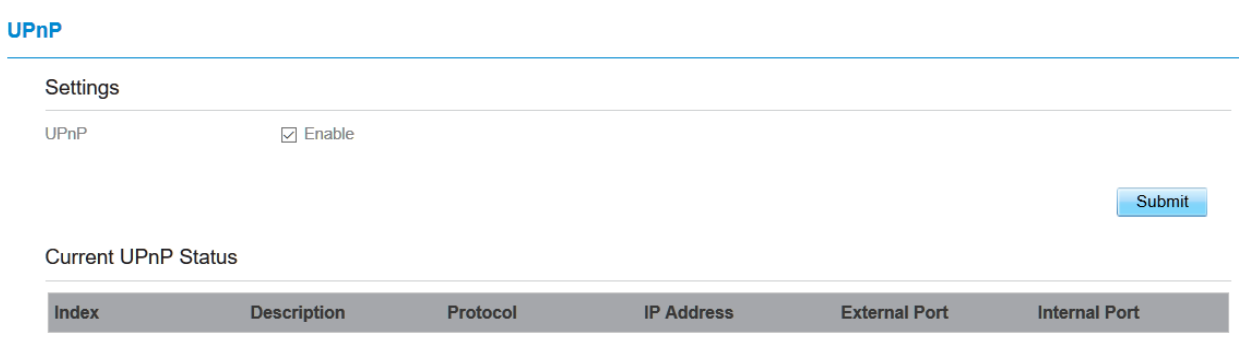

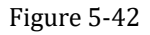

# <span id="page-36-0"></span>**DoS**

On this page, you can enable or disable the Denial of service (DoS) function.

- 1 Choose **Firewall > DoS**.
- 2 Set **UPnP** to **Enable**.
- 3 Click **Submit**. As shown in Figure 5-43.

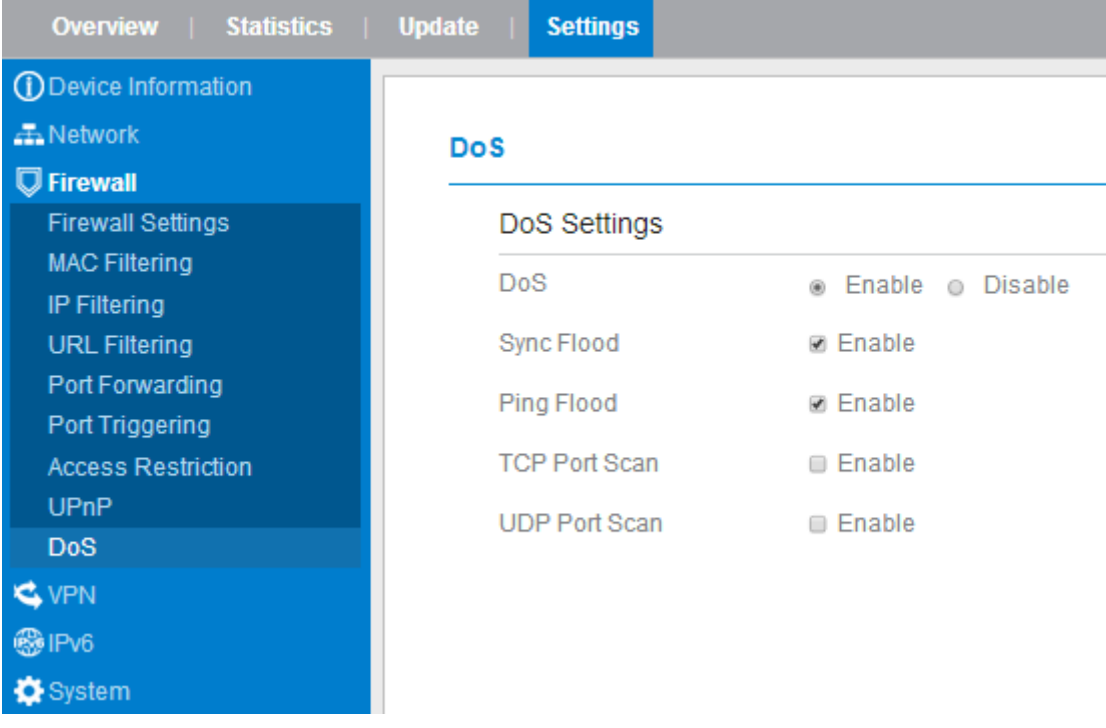

Figure 5-43

# <span id="page-36-1"></span>**5.6 VPN**

This function enables you to connect the virtual private network (VPN).

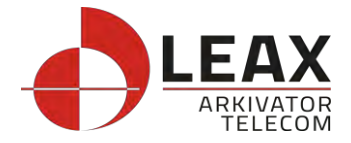

To connect the VPN, perform the following steps: Choose **VPN.** In the **VPN Settings** area, enable VPN. Select a protocol from **Protocol** drop-down list. Enter **Username** and **Password**. Click **Submit**.

You can view the status in **VPN Status** area. As shown in Figure 5-44.

#### **VPN Settings**

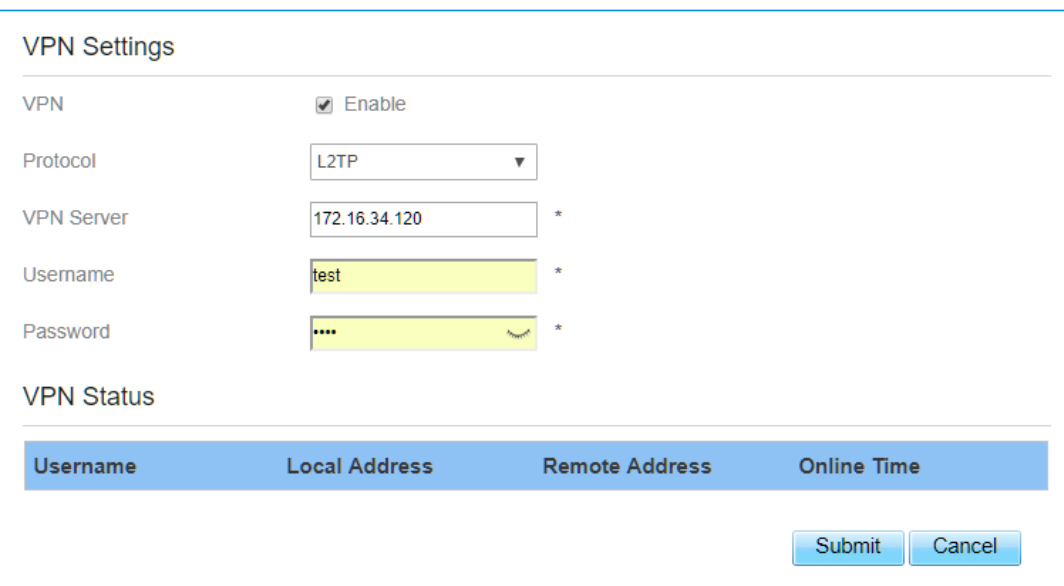

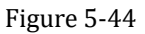

### <span id="page-37-0"></span>**5.7 IPv6**

Internet Protocol version 6 (IPv6) is the most recent version of the Internet Protocol (IP). Every device on the Internet is assigned a unique IP address for identification and location definition.

### <span id="page-37-1"></span>**Status**

The status page shows IPv6 information. As shown in Figure 5-45.

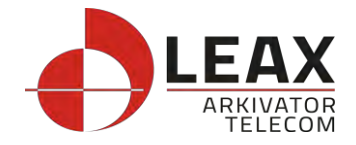

# **Status**

### **IPv6** Information

IPv6 Status Active WAN Connection Type AutoConfiguration IPv6 MGMT Global Address--

### **LAN Address AutoConfiguration**

IPv6 DATA Global Address --IPv6 Link-Local Address fe80::da55:a3ff:fe61:c4e0 AutoConfiguration Type **SLAAC** 

Figure 5-45

# <span id="page-38-0"></span>**IPv6 WAN Settings**

In this page, user can enable or disable IPv6 function. Meanwhile, user can set WAN Connection Type and the type of DNS.As shown in Figure 5-46

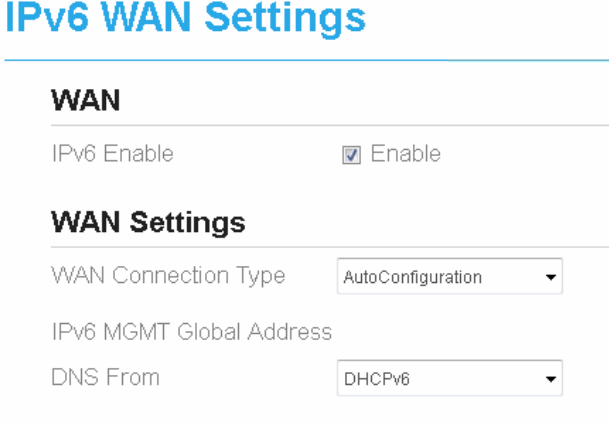

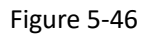

# <span id="page-38-1"></span>**IPv6 LAN Settings**

In this page, user can chose the AutoConfiguration Type. As shown in Figure 5-47.

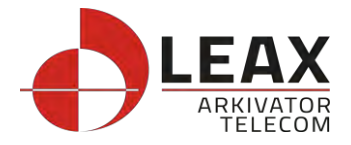

# **IPv6 LAN Settings**

### **LAN Settings**

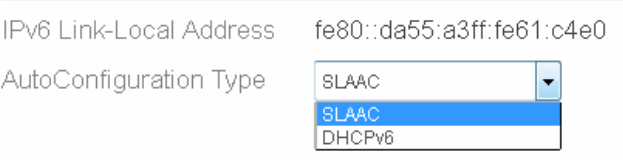

Figure 5-47

# <span id="page-39-0"></span>**5.8 System**

# <span id="page-39-1"></span>**5.8.1 Maintenance**

# <span id="page-39-2"></span>**Reboot**

This function enables you to restart the CPE. Settings take effect only after the CPE restarts. To restart the CPE, perform the following steps:

- 1. Choose **System**>**Maintenance**.
- 2. Click **Reboot**. As shown in Figure 5-48. The CPE then restarts.

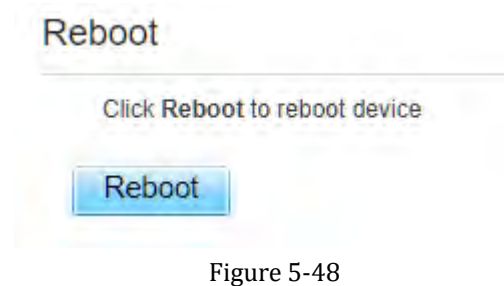

# <span id="page-39-3"></span>**Reset**

This function enables you to restore the CPE to its default settings. To restore the CPE, perform the following steps:

- 1. Choose **System**>**Maintenance**.
- 2. Click **Factory Reset.** As shown in Figure 5-49. The CPE is then restored to its default settings.

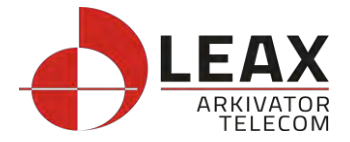

### **Factory Reset**

Click Factory Reset to restore device to its factory settings

**Factory Reset** 

Figure 5-49

# <span id="page-40-0"></span>**Backup Configuration File**

You can download the existing configuration file to back it up. To do so:

- 1. Choose **System**>**Maintenance**.
- 2. Click **Download** on the **Maintenance** page.
- 3. In the displayed dialog box, select the save path and name of the configuration file to be backed up.
- 4. Click **Save**. As shown in Figure 5-50. The procedure for file downloading may vary with the browser you are using.

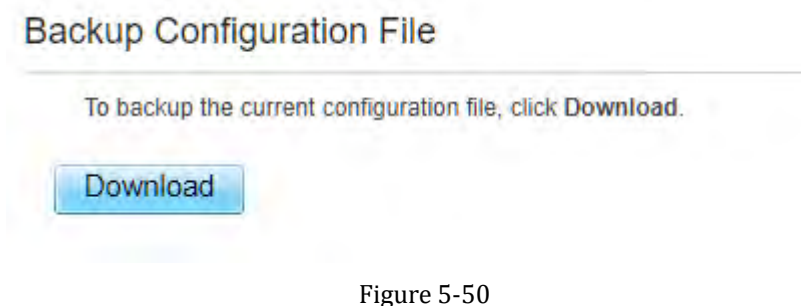

# <span id="page-40-1"></span>**Upload Configuration File**

You can upload a backed up configuration file to restore the CPE. To do so:

- 1. Choose **System**>**Maintenance**.
- 2. Click **Browse** on the **Maintenance** page.
- 3. In the displayed dialog box, select the backed up configuration file.
- 4. Click **Open**.
- 5. The dialog box choses. In the box to be right of Configuration file, the save path and name of the backed up configuration file are displayed.
- 6. Click **Upload**. As shown in Figure 5-51.

The CPE uploads the backed up configuration file. The CPE then automatically restarts.

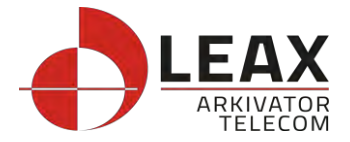

#### **Restore Configuration File**

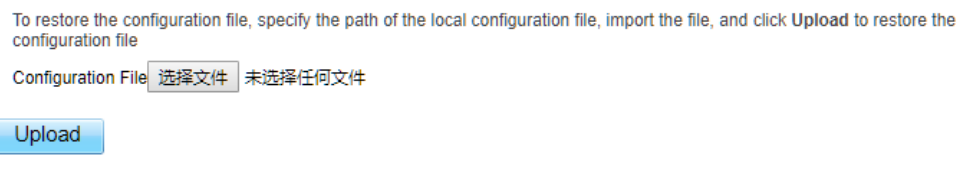

Figure 5-51

### <span id="page-41-0"></span>**5.8.2 TR069**

ſ

TR-069 is a standard for communication between CPEs and the auto-configuration server (ACS). If your service provider uses the TR069 automatic service provision function, the ACS automatically provides the CPE parameters. If you set the ACS parameters on both the CPE and ACS, the network parameters on the CPE are automatically set using the TR-069 function, and you do not need to set other parameters on the CPE.

To configure the CPE to implement the TR-069 function, perform the following steps:

- 1. Choose **System**>**TR069**.
- 2. Set **acs URL source**. There are two methods, such as **URL** and **DHCP**.
- 3. In the **ACS URL** box, enter the **ACS URL** address.
- 4. Enter ACS **user name** and **password** for the CPE authentication.

To use the CPE to access the ACS, you must provide a user name and password for authentication. The user name and the password must be the same as those defined on the ACS.

- 5. If you set **Periodic inform** to **Enable**, set **Periodic inform interval**.
- 6. Set **connection request user name** and **password**.
- 7. Click **Submit**. As shown in Figure 5-52.

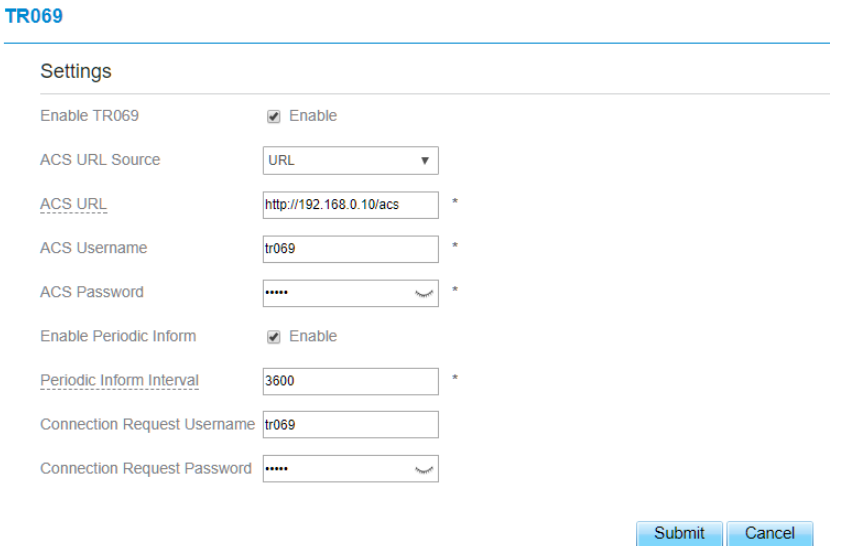

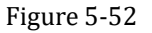

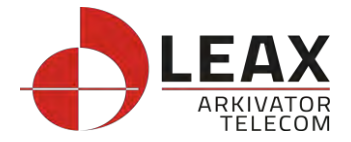

# <span id="page-42-0"></span>**5.8.3 Date & Time**

You can set the system time manually or synchronize it with the network. If you select **Sync from network**, the CPE regularly synchronizes the time with the specified Network Time Protocol (NTP) server. If you enable daylight saving time (DST), the CPE also adjusts the system time for DST.

To set the date and time, perform the following steps:

- 1. Choose System > Date & Time.
- 2. Select Set **manually**.
- 3. Set **Local time** or click Sync to automatically fill in the current local system time.
- 4. Click **Submit**. As shown in Figure 5-53.

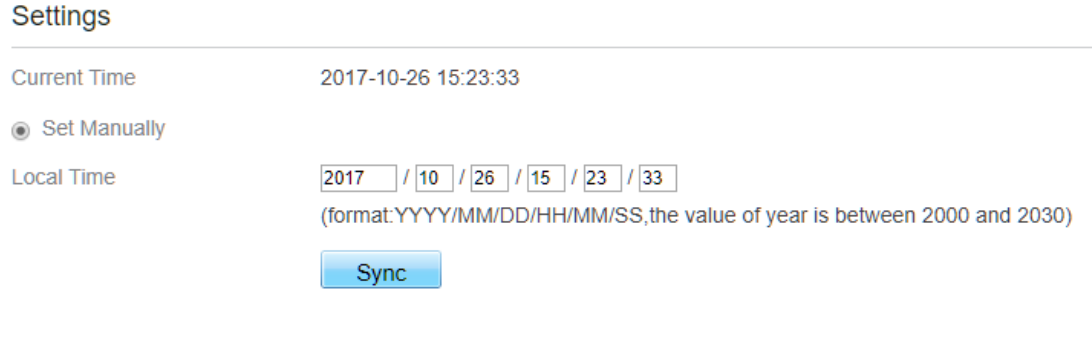

◯ Sync from Network

Figure 5-53

To synchronize the time with the network, perform the following steps:

- 1. Choose **System > Date & Time**.
- 2. Select **Sync from network**.
- 3. From the **Primary NTP server** drop-down list, select a server as the primary server for time synchronization.
- 4. From the **Secondary NTP server** drop-down list, select a server as the IP address of the secondary server for time synchronization.
- 5. If you don't want to use other NTP server, you need to enable **Optional ntp server**, and set a server IP address.
- 6. Set **Time zone**.
- 7. Click **Submit**. As shown in Figure 5-54.

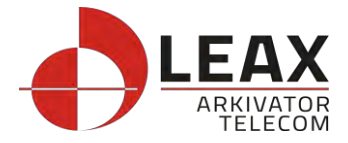

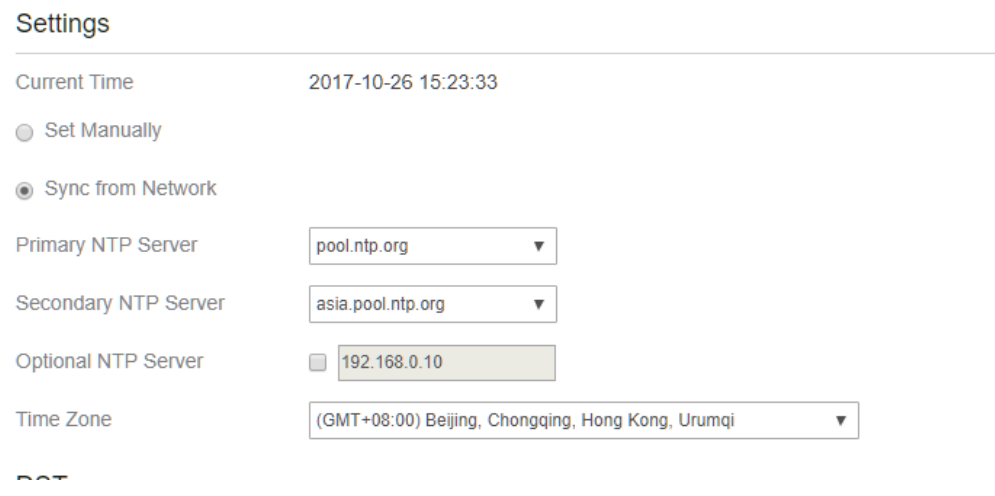

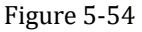

To set DST, perform the following steps:

- 1. Choose **System**>**Date&Time**.
- 2. Set **DST** enable.
- 3. Set **Start Time** and **End Time**.
- 4. Click **Submit**. As shown in Figure 5-55.

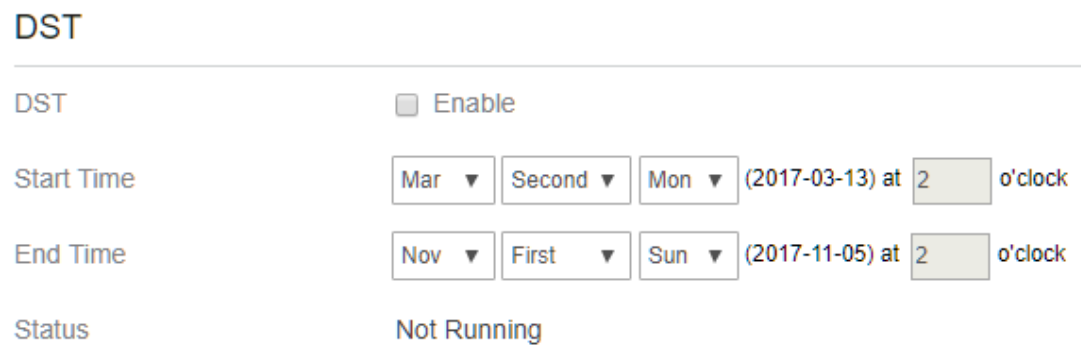

Figure 5-55

<span id="page-43-0"></span>The CPE will automatically provide the DST time based on the time zone.

# **5.8.4 DDNS**

Dynamic Domain Name Server (DDNS) service is used to map the user's dynamic IP address to a fixed DNS service.

To configure DDNS settings, perform the following steps:

- 1. Choose **System > DDNS**.
- 2. Set DDNS to **Enable**.
- 3. In **Service provider,** choose DynDNS.org or oray.com.

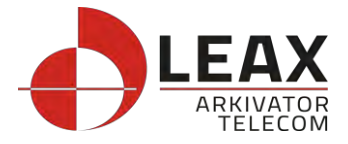

- 4. Enter **Domain name** and **Host name**. For example, if the domain name provided by your service provider is test.customtest.dyndns.org, enter customtest.dyndns.org as Domain name, and test as Host name.
- 5. Enter **User name** and **Password.**
- 6. Click **Submit**. As shown in Figure 5-56.

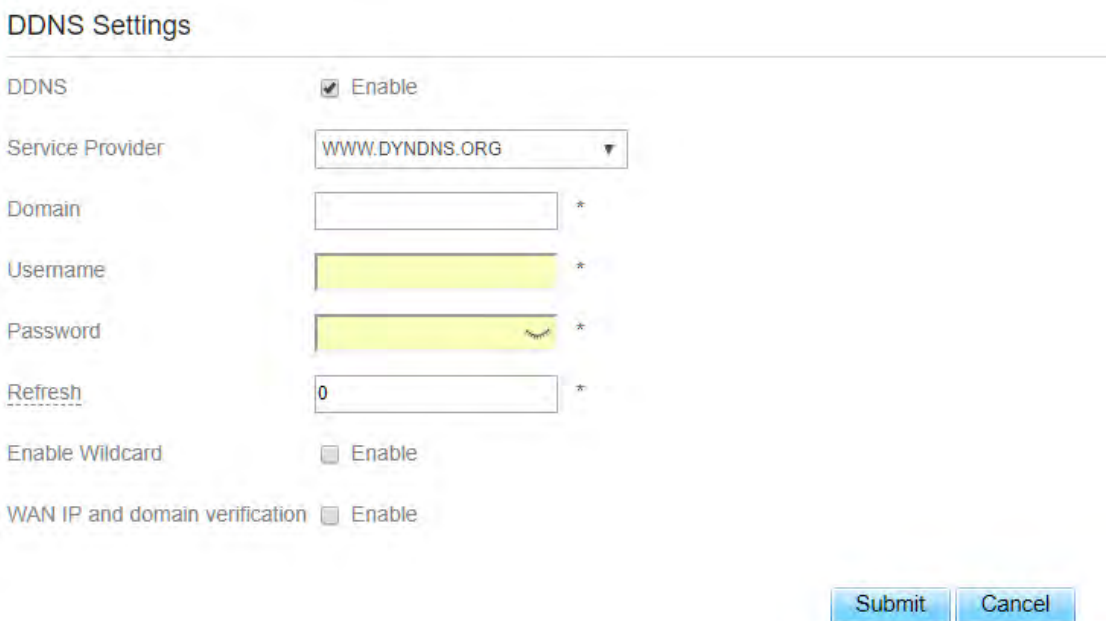

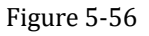

# <span id="page-44-0"></span>**5.8.5 Diagnosis**

If the CPE is not functioning correctly, you can use the diagnosis tools on the **Diagnosis** page to preliminarily identify the problem so that actions can be taken to solve it.

# <span id="page-44-1"></span>**Ping**

If the CPE fails to access the Internet, run the ping command to preliminarily identify the problem. To do so:

Choose **System**>**Diagnosis**.

In the Method area, select **Ping**.

Enter the domain name in the **Target IP or domain** field, for example, [www.google.com.](http://www.google.com/) 

Set **Packet size** and **Timeout**.

Set **Count**.

Click **Ping**. As shown in Figure 5-57.

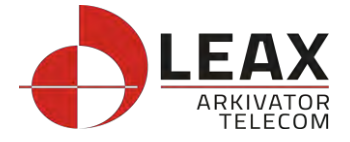

Wait until the ping command is executed. The execution results are displayed in the Results box.

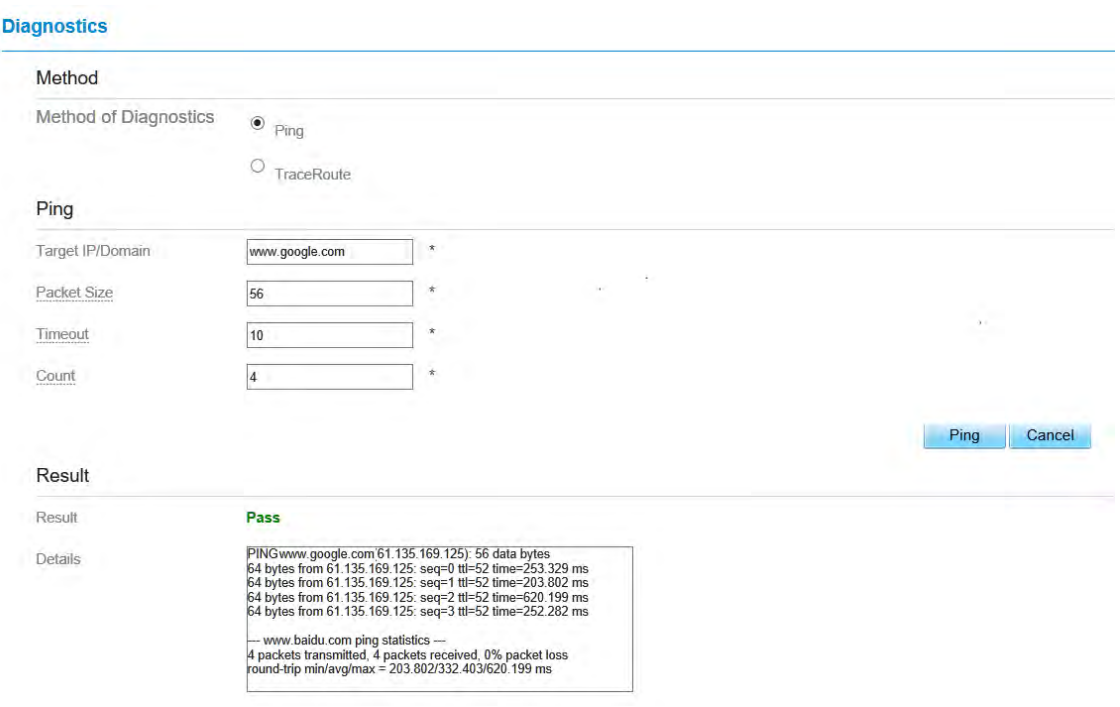

Figure 5-57

# <span id="page-45-0"></span>**Traceroute**

If the CPE fails to access the Internet, run the Traceroute command to preliminarily identify the problem. To do so:

- 1. Choose **System**>**Diagnosis**.
- 2. In the Method area, select **Traceroute**.
- 3. Enter the domain name in the **Target IP or domain** field. For example[, www.google.com.](http://www.google.com/)
- 4. Set **Maximum hops** ad **Timeout**.
- 5. Click **Traceroute**. As shown in Figure 5-58

Wait until the traceroue command is executed. The execution results are displayed in the Results box.

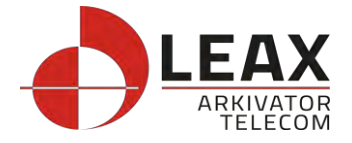

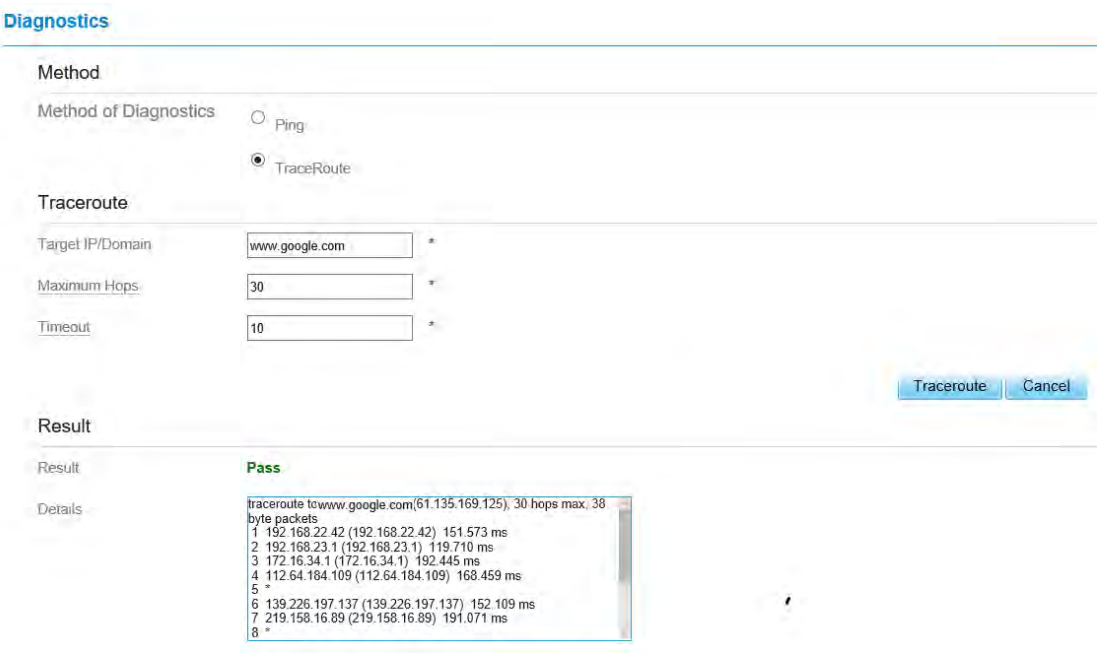

Figure 5-58

# <span id="page-46-0"></span>**5.8.6 Port Mirror**

Port mirroring is used on a [network switch t](https://en.wikipedia.org/wiki/Network_switch)o send a copy of [network](https://en.wikipedia.org/wiki/Computer_network) [packets](https://en.wikipedia.org/wiki/Packet_(information_technology)) seen on one switch [port.](https://en.wikipedia.org/wiki/Port_(computer_networking)) To do so:

- 1. Choose **System**>**Port Mirror**.
- 2. Enable Port Mirror.
- 3. Select the **WAN Interface** which you want a copy.
- 4. Type the **Monitor IP**, where the copy will send to.
- 5. Click **Submit**. As shown in Figure 5-59.

#### **Port Mirror**

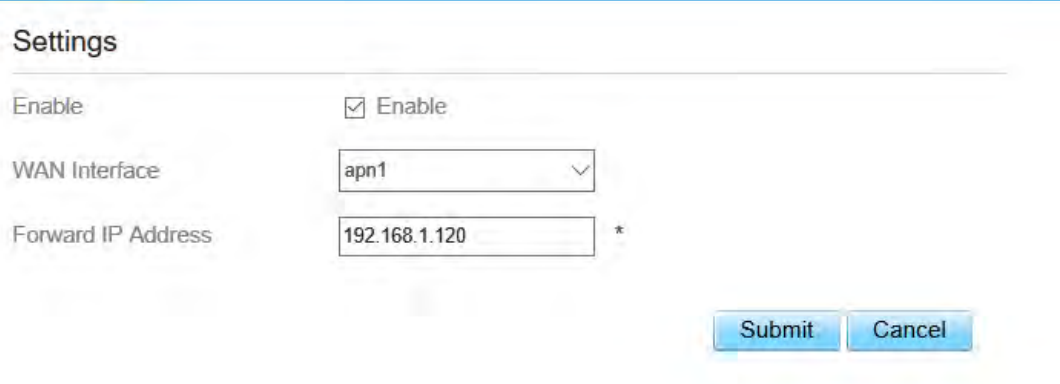

Figure 5-59

Figur

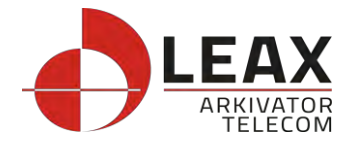

# <span id="page-47-0"></span>**5.8.7 Syslog**

<span id="page-47-1"></span>The syslog record user operations and key running events.

# **Local**

To set the syslog to local, perform the following steps:

- 1. Choose **System**>**Syslog**.
- 2. In the **Setting** area, set the method to **Local**.
- 3. In the **Level** drop-down list, select a log level.
- 4. Click **Submit**. As shown in Figure 5-60.

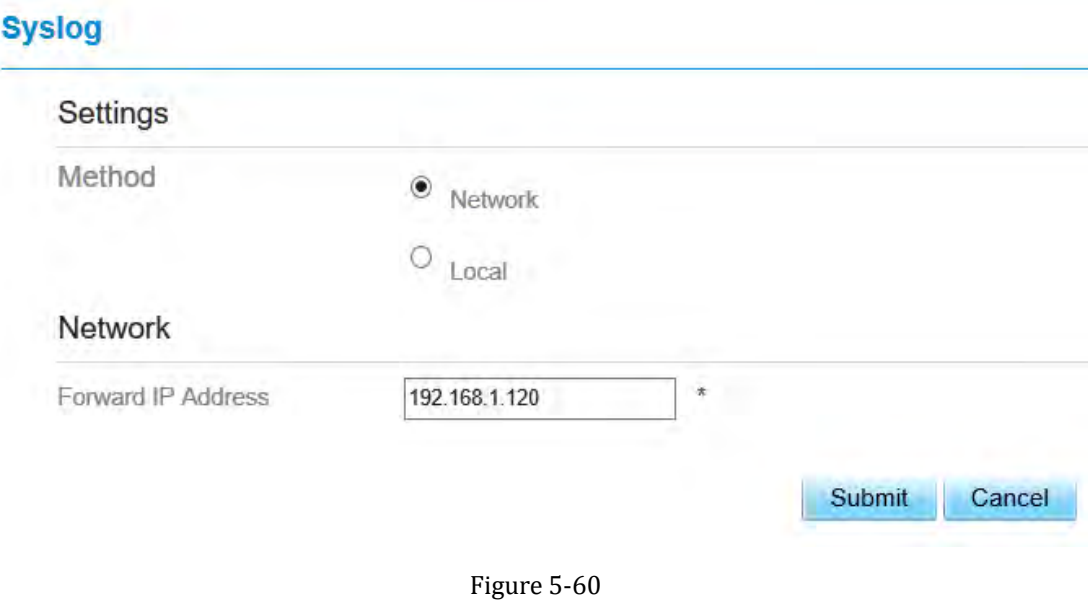

#### **Viewing local syslog**

To view the local syslog, perform the following steps:

In the **Keyword** box, set a keyword.

<span id="page-47-2"></span>Click **Pull**, the result box will display.

### **Network**

To set the syslog to network, perform the following steps:

- 1. Choose **System**>**Syslog**.
- 2. In the **Setting** area, set the method to **Network**.
- 3. In the **Level** drop-down list, select a log level.

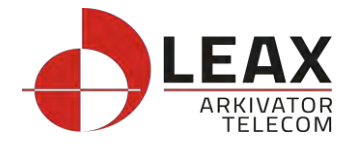

- 4. In the **Forward IP address** box, set a IP address.
- 5. Click **Submit**. As shown in Figure 5-61.

The syslog will transmit to some client to display through network.

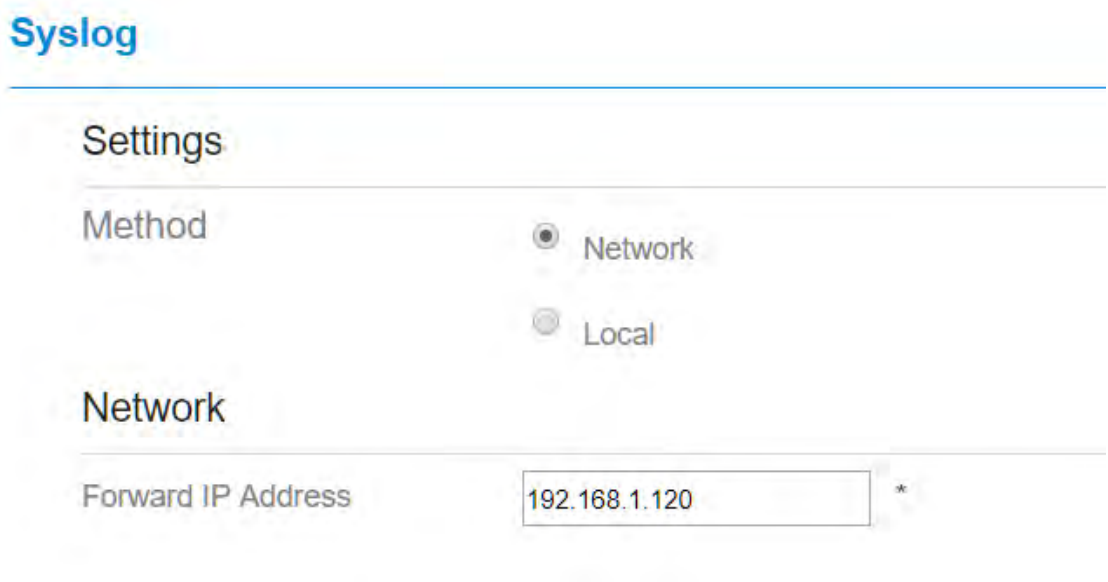

Figure 5-61

# <span id="page-48-0"></span>**5.8.8 WEB Setting**

To configure the parameters of WEB, perform the following steps:

- 1. Choose **System**> **WEB Setting**.
- 2. Set **HTTP** enable. If you set HTTP disable, you will can't login the web management page with the HTTP protocol from WAN side.
- 3. Set **HTTP port**. If you want to change the login port, you can set a new port in the box, the default HTTP port is 80.
- 4. Set **HTTPS** enable. If you want to login the web management page with the HTTPS protocol from WAN side, you need to enable the HTTPS.
- 5. If you want to login the web management page form the **WAN**, you need to Enable **Allowing login from WAN**.
- 6. Set the **HTTPS port**.
- 7. Click **Submit**. As shown in Figure 5-62.

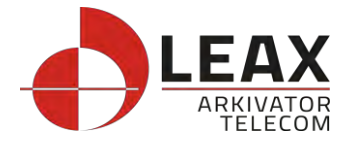

#### **WEB Setting**

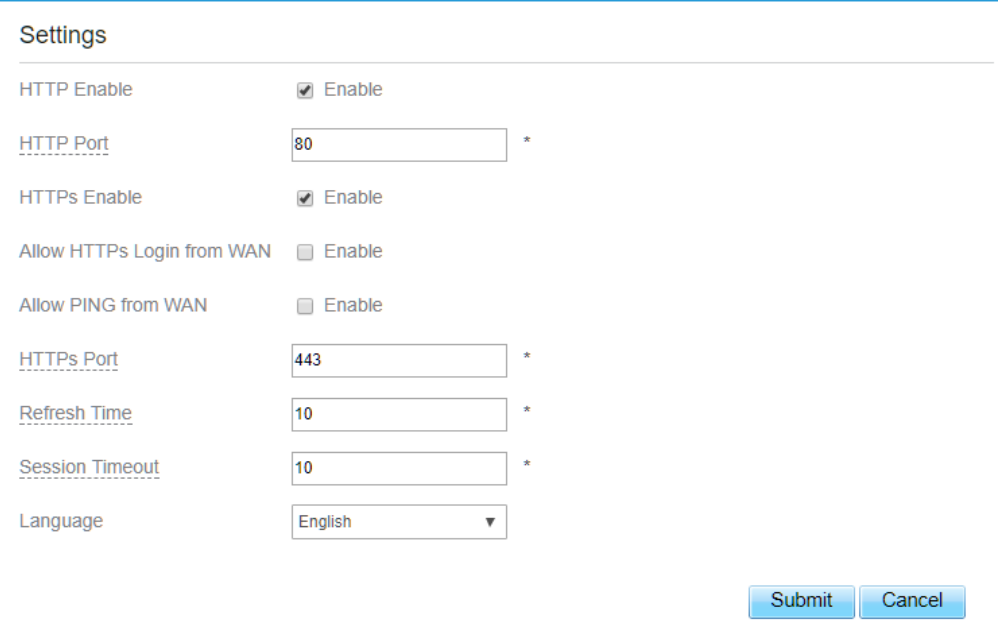

#### Figure 5-62

### <span id="page-49-0"></span>**5.8.9 Account**

This function enables you to change the login password of the user. After the password changes, enter the new password the next time you login.

To change the password, perform the following steps:

- 1. Choose **System**>**Account**.
- 2. Select the **user name**, if you want to change the password of normal user, you need to set **Enable User** enable.
- 3. Enter the **current password**, set a **new password** ,and **confirm the new password**.
- 4. **New password** and **Confirm password** must contain 5 to 15 characters.
- 5. Click **Submit**. As shown in Figure 5-63.

#### **Account**

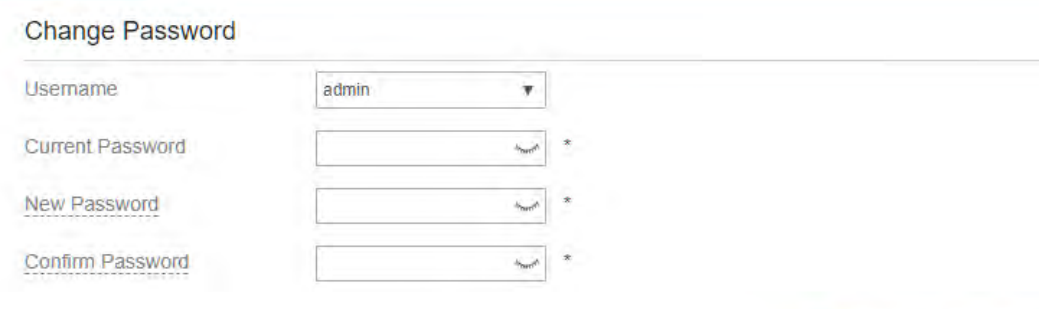

Submit

Cancel

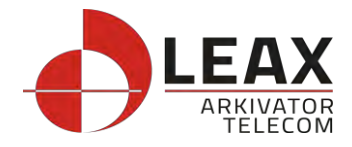

# <span id="page-50-0"></span>**5.8.10 Logout**

To logout the web management page, perform the following steps: Choose **System** and click **Logout** It will back to the login page.

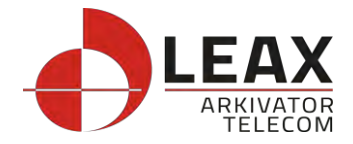

### <span id="page-51-0"></span>**6 FAQs**

#### **The POWER indicator does not turn on.**

- $\triangleright$  Make sure that the power cable is connected properly and the CPE is powered on.
- $\triangleright$  Make sure that the power adapter is compatible with the CPE.

#### **Failsto Log in to the web management page.**

- $\triangleright$  Make sure that the CPE is started.
- $\triangleright$  Verify that the CPE is correctly connected to the computer through a network cable. If the problem persists, contact authorized local service suppliers.

#### **The CPE fails to search for the wireless network.**

- $\triangleright$  Check that the power adapter is connected properly.
- $\triangleright$  Check that the CPE is placed in an open area that is far away from obstructions, such as concrete or wooden walls.
- $\triangleright$  Check that the CPE is placed far away from household electrical appliances that generate strong electromagnetic field, such as microwave ovens, refrigerators, and satellite dishes.

If the problem persists, contact authorized local service suppliers.

#### **The power adapter of the CPE is overheated.**

The CPE will be overheated after being used for a long time. Therefore, power off the CPE when you are not using it.

Check that the CPE is properly ventilated and shielded from direct sunlight.

#### **The parameters are restored to default values.**

If the CPE powers off unexpectedly while being configured, the parameters may be restored to the default settings.

After configuring the parameters, download the configuration file to quickly restore the CPE to the desired settings.

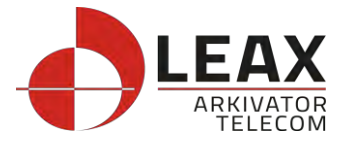

LEAX Arkivator Telecom AB Torsgatan 5B 411 04 Göteborg Sweden Phone +46 31–386 11 00 E-Mail: info@leax.com www.leax.com